## **Dell Monitor P3223QE**

Gebruiksaanwijzingen

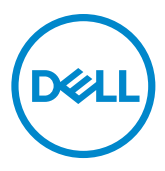

**Model: P3223QE Regelgevend model: P3223QEt**

- **OPMERKING: Een OPMERKING verwijst naar belangrijke informatie die u helpt om uw computer beter te gebruiken.**
- **LET OP: LET OP verwijst naar potentiële schade aan hardware of verlies van gegevens als de aanwijzingen niet worden opgevolgd.**
- **WAARSCHUWING: Een WAARSCHUWING verwijst naar de kans op schade aan eigendommen, persoonlijk letsel of de dood.**

**Copyright © 2022 Dell Inc. of diens dochterondernemingen. Alle rechten voorbehouden.**

Dell, EMC, en andere handelsmerken zijn handelsmerken van Dell Inc. of diens dochterondernemingen. Andere handelsmerken kunnen handelsmerken zijn van hun respectievelijke eigenaren.

 $2022 - 05$ 

Rev. A00

# **Inhoud**

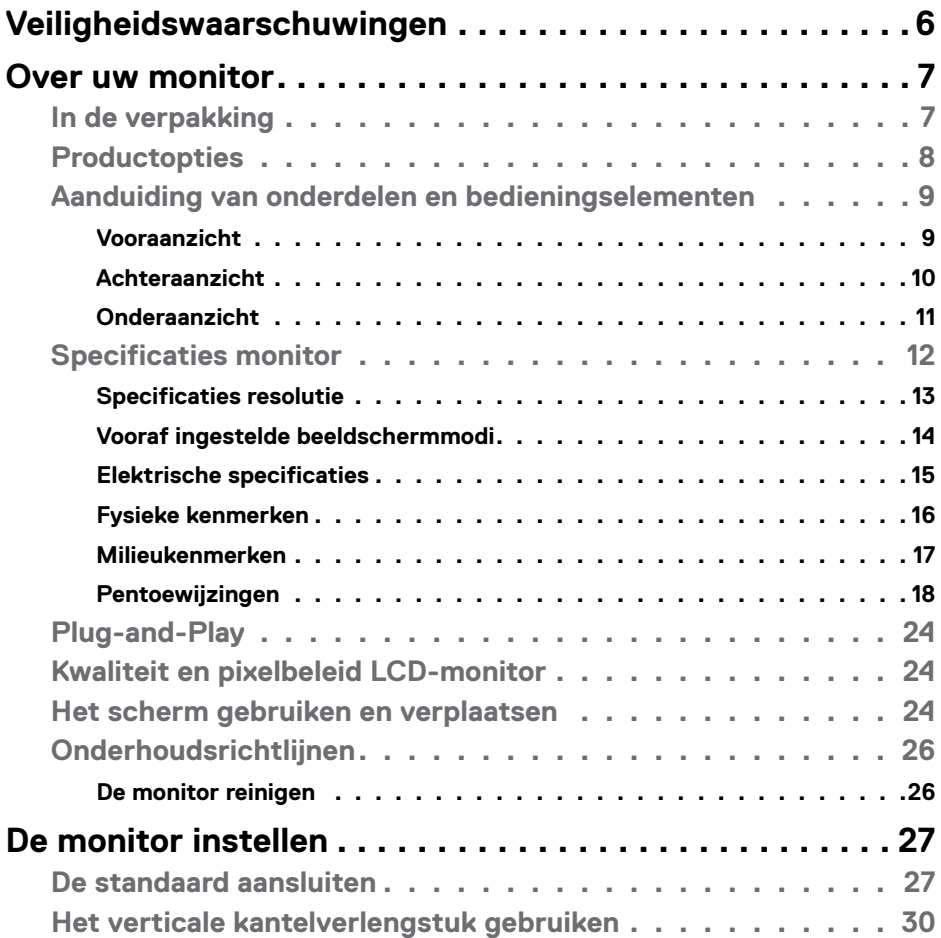

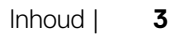

 $(\overline{DCL}$ 

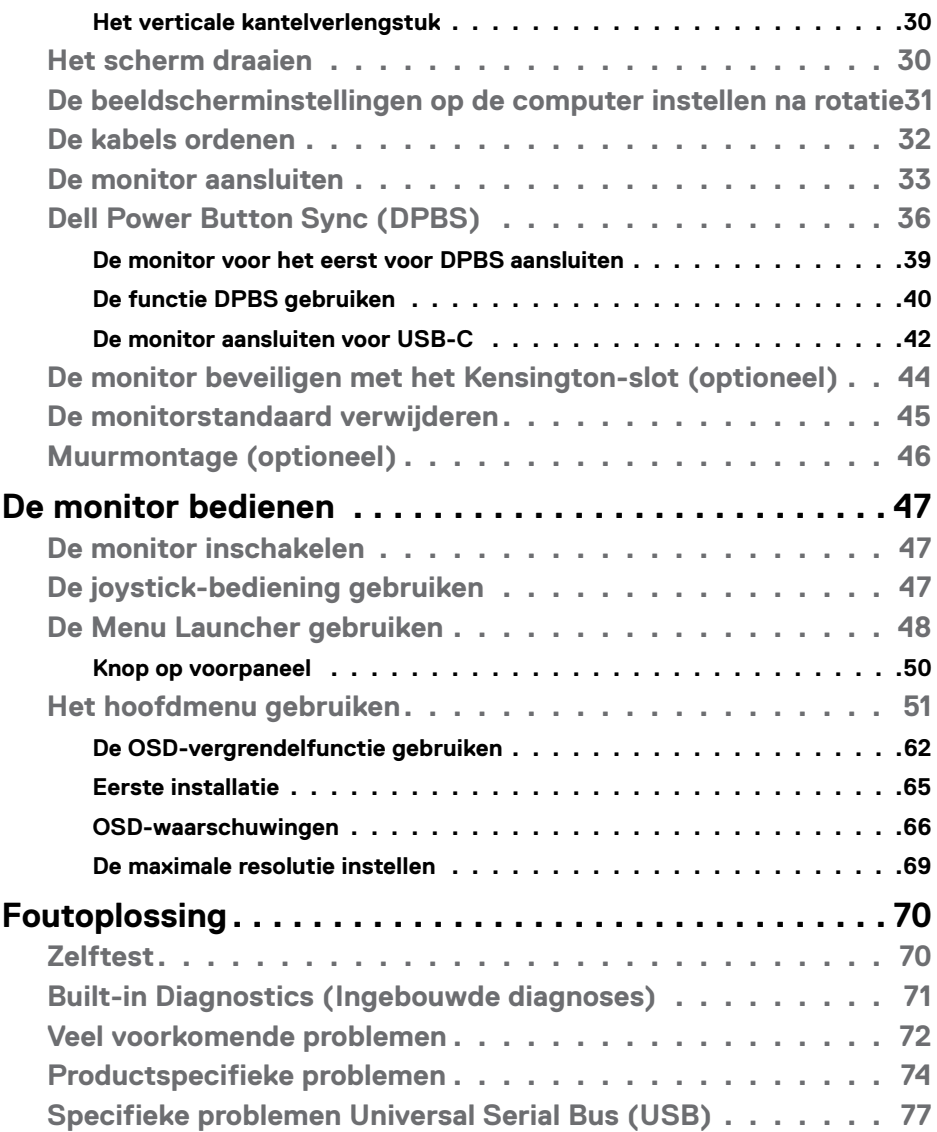

 $(PELL)$ 

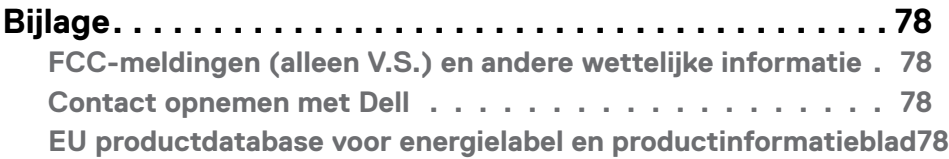

## (DELL

## <span id="page-5-1"></span><span id="page-5-0"></span>**Veiligheidswaarschuwingen**

- **LET OP: Het gebruik van andere bedieningselementen, instellingen of procedures dan die in deze documentatie zijn beschreven, kan leiden tot blootstelling aan schokken, elektrische gevaren en/of mechanische problemen.**
	- Plaats de monitor op een stevig oppervlak en ga er voorzichtig mee om. Het scherm is kwetsbaar en kan beschadigen als het valt of met een scherp voorwerp in aanraking komt.
	- Zorg er altijd voor dat de monitor is ingesteld op de spanning van het lichtnet op uw locatie.
	- Houd de monitor op kamertemperatuur. Uitzonderlijk koude of warme omstandigheden kunnen een negatief effect heppen op het vloeibare kristal in het scherm.
	- Onderwerp de monitor niet aan ernstige trillingen of inslagen. Plaats de monitor bijvoorbeeld niet in de laadruimte van een auto.
	- Trek de stekker uit het stopcontact als de monitor gedurende een langere periode niet gebruikt wordt.
	- Om elektrische schokken te voorkomen, moet u niet proberen om afdekkingen te verwijderen of de binnenkant van de monitor aan te raken.

Raadpleeg voor informatie over veiligheidsinstructies de Safety, Environmental, and Regulatory Information (SERI).

**D**&LI

## <span id="page-6-0"></span>**Over uw monitor**

## **In de verpakking**

Uw monitor wordt geleverd met de componenten die in de volgende tabel zijn genoemd. Neem contact op met Dell als een component ontbreekt. Raadpleeg **[Contact opnemen met Dell](#page-77-1)** voor meer informatie.

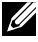

**OPMERKING: Sommige componenten kunnen optioneel zijn en worden mogelijk niet met uw monitor meegeleverd. Sommige opties zijn mogelijk niet beschikbaar in bepaalde landen.**

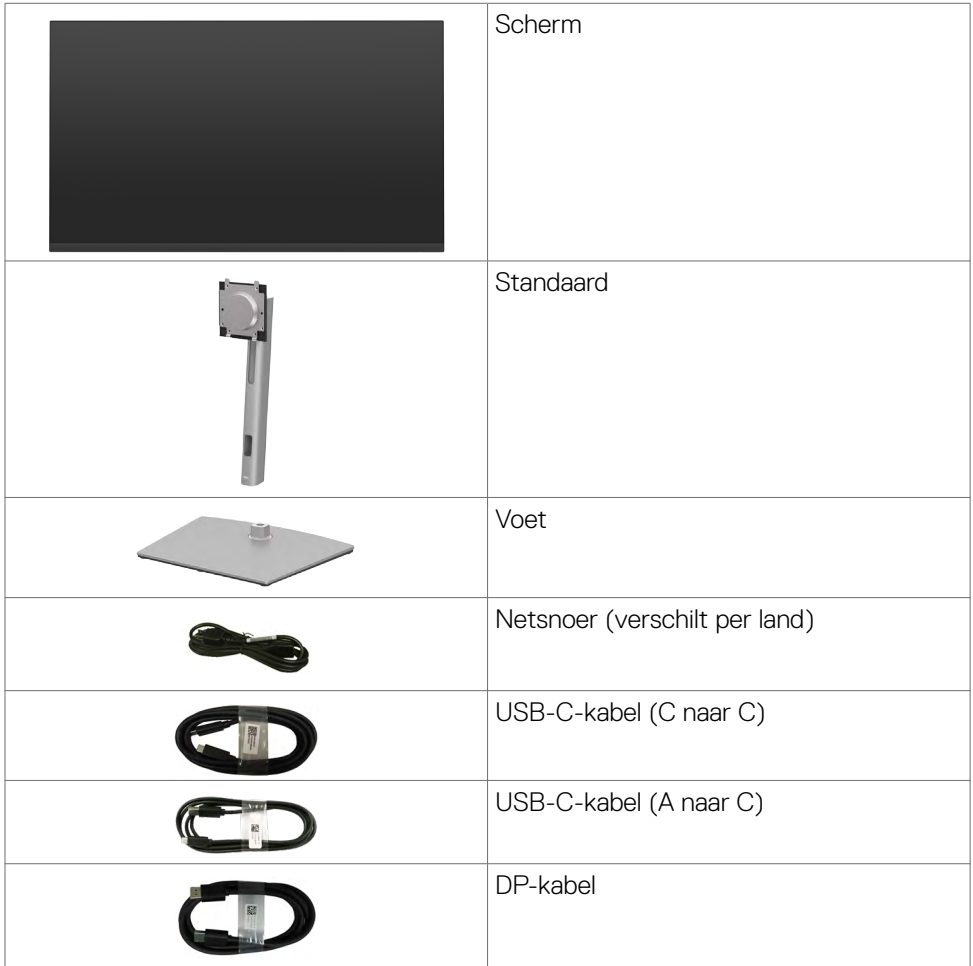

DELL

<span id="page-7-0"></span>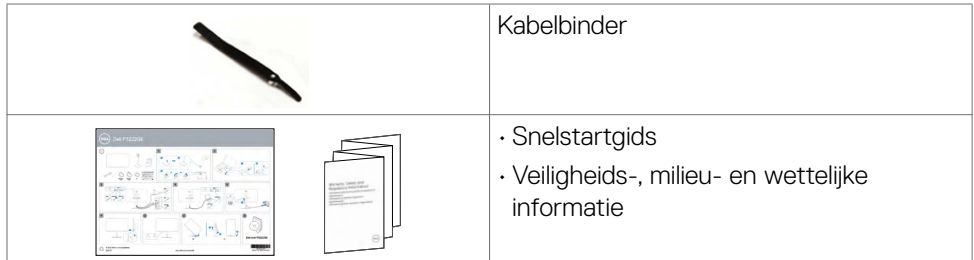

## **Productopties**

De **Dell P3223QE** monitor heeft een actieve matrix, Thin-Film Transistor (TFT), Liquid Crystal Display (LCD), en LED schermverlichting. Hieronder volgt een beschrijving van de monitorfuncties:

- 80 cm (31,5 in.) zichtbaar gebied (diagonaal gemeten) resolutie 3840 x 2160 (16:9), plus ondersteuning op het volledige scherm voor lagere resoluties.
- Brede kijkhoeken met 99% sRGB.
- Mogelijkheden voor kantelen, draaien, ronddraaien en verticaal verlengen.
- Afneembare standaard en Video Electronics Standards Association (VESA™) 100mm bevestigingsgaten voor flexibele bevestigingsmogelijkheden.
- Ultradunne rand minimaliseert de randspleet bij multi-monitorgebruik, wat voor een snellere installatie zorgt met een elegante kijkervaring.
- Uitgebreide digitale aansluitmogelijkheden met DP en HDMI maken de monitor toekomstzeker.
- Plug and play-ondersteuning, indien ondersteund door uw computer.
- On-Screen Display (OSD) instellingen voor een gemakkelijke installatie en optimalisatie van het scherm.
- Vergrendeling van aan/uit- en OSD-knoppen.
- Sleuf voor beveiligingsslot.
- $\cdot$   $\leq$  0.3 W in Standby Mode (modus Stand-by).
- Optimaliseer het oogcomfort met een flikkervrij scherm minimaliseert de emissie van blauw licht.
- De monitor gebruikt een Low Blue Light (Laag blauw licht) paneel en is conform TÜV Rheinland (hardware-oplossing) bij de modus Fabriekswaarden herstellen/ Standaardinstellingen **(modus Preset: Standaard)**.

**D**&LI

- <span id="page-8-0"></span>• Verlaagt de hoeveelheid blauw licht die het scherm afgeeft om het kijken aangenamer voor uw ogen te maken.
- De monitor maakt gebruik van de Flicker-Free-technologie die voor het oog zichtbare flikkeringen weghaalt, voor een comfortabele kijkervaring zorgt en voorkomt dat gebruikers lijden aan gespannen ogen en vermoeidheid.
- **WAARSCHUWING: De mogelijke effecten op de lange termijn van de emissie van blauw licht door de monitor kan schade aan de ogen veroorzaken, waaronder vermoeide ogen of gespannen ogen. Funktionen ComfortView Plus er designet til at reducere mængden af blåt lys, der udsendes fra skærmen, for at gøre skærmen mere behagelig for øjnene.**

## **Aanduiding van onderdelen en bedieningselementen**

#### **Vooraanzicht**

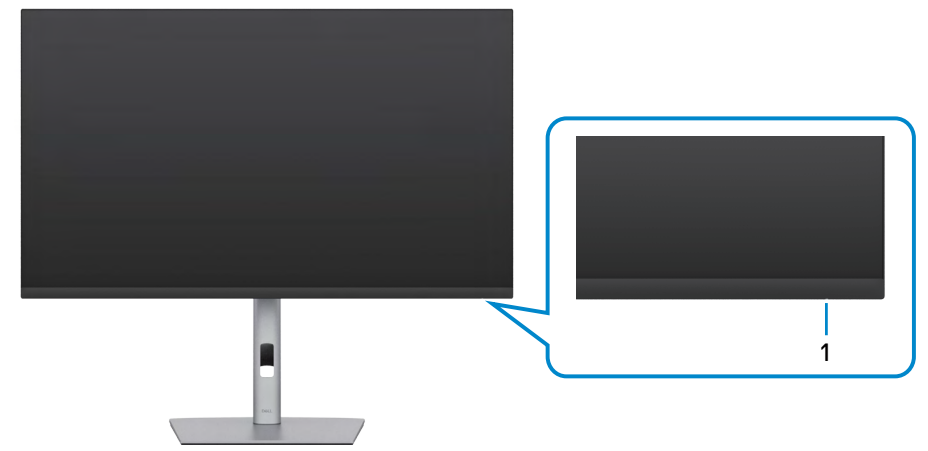

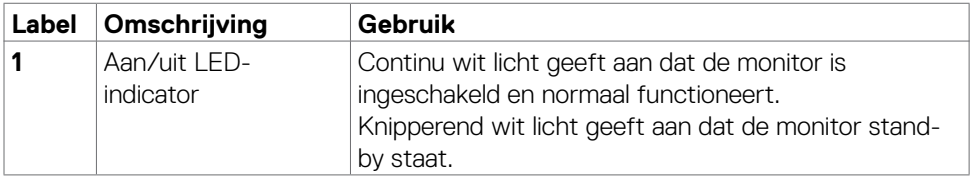

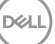

## <span id="page-9-0"></span>**Achteraanzicht**

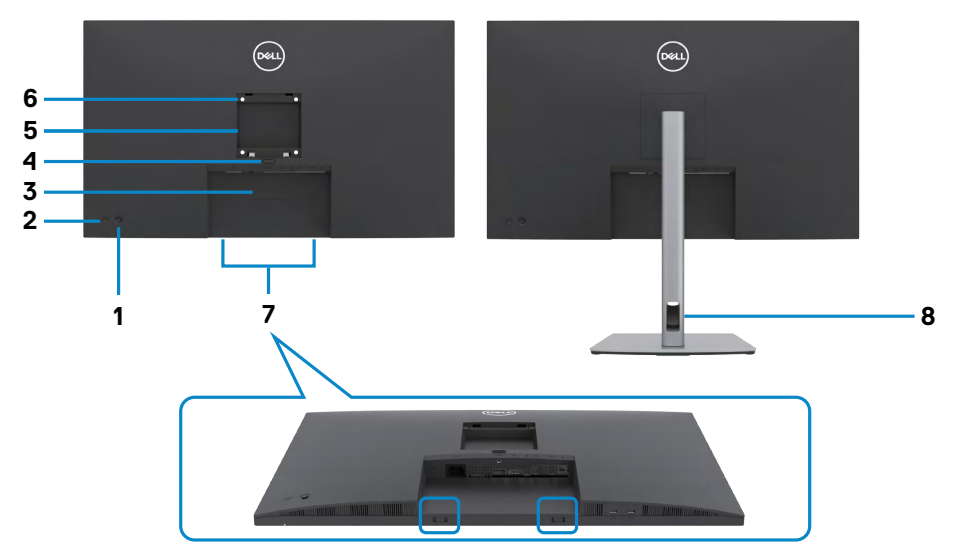

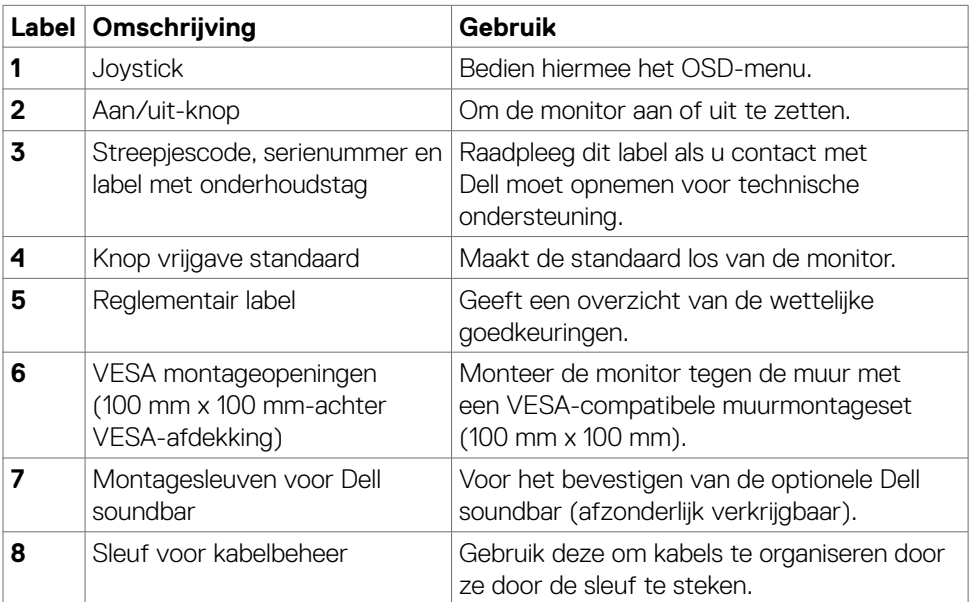

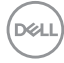

## <span id="page-10-0"></span>**Onderaanzicht**

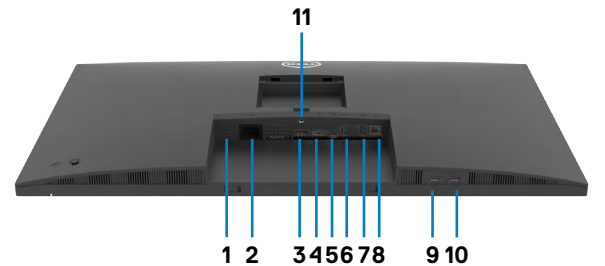

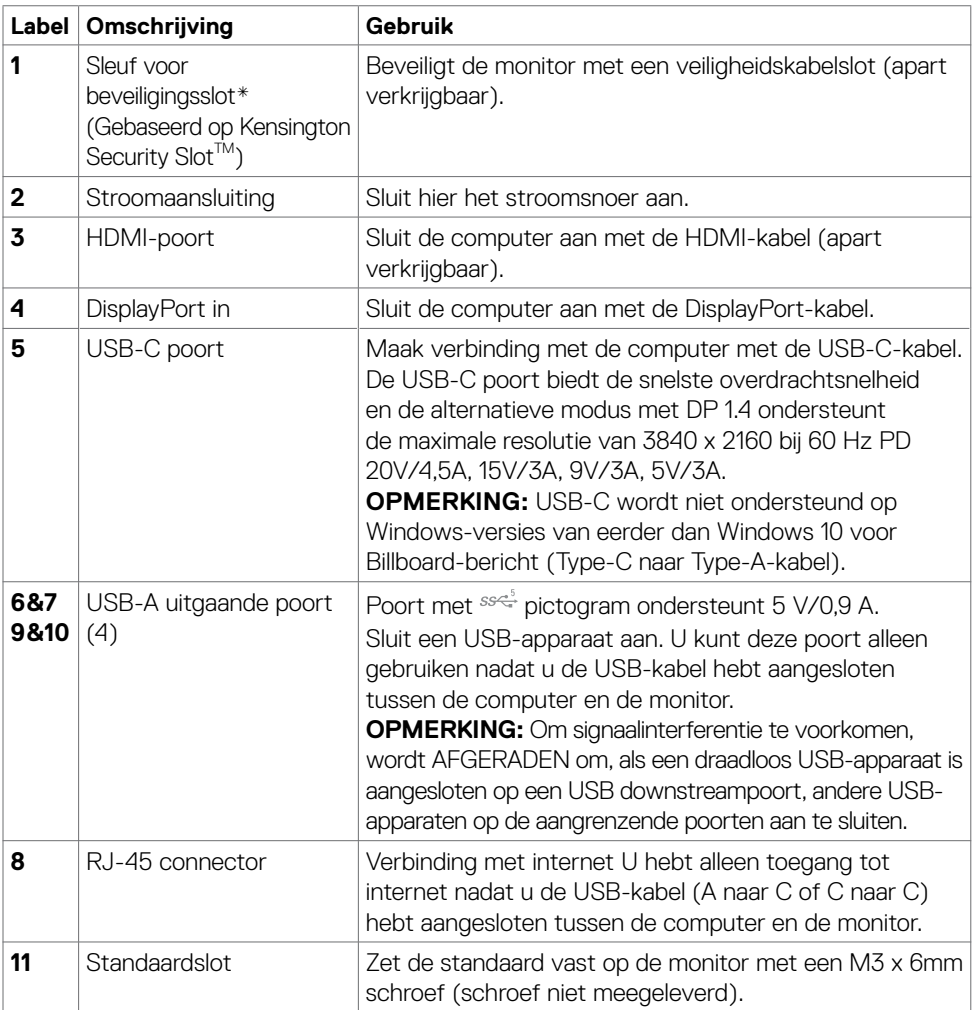

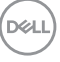

## <span id="page-11-0"></span>**Specificaties monitor**

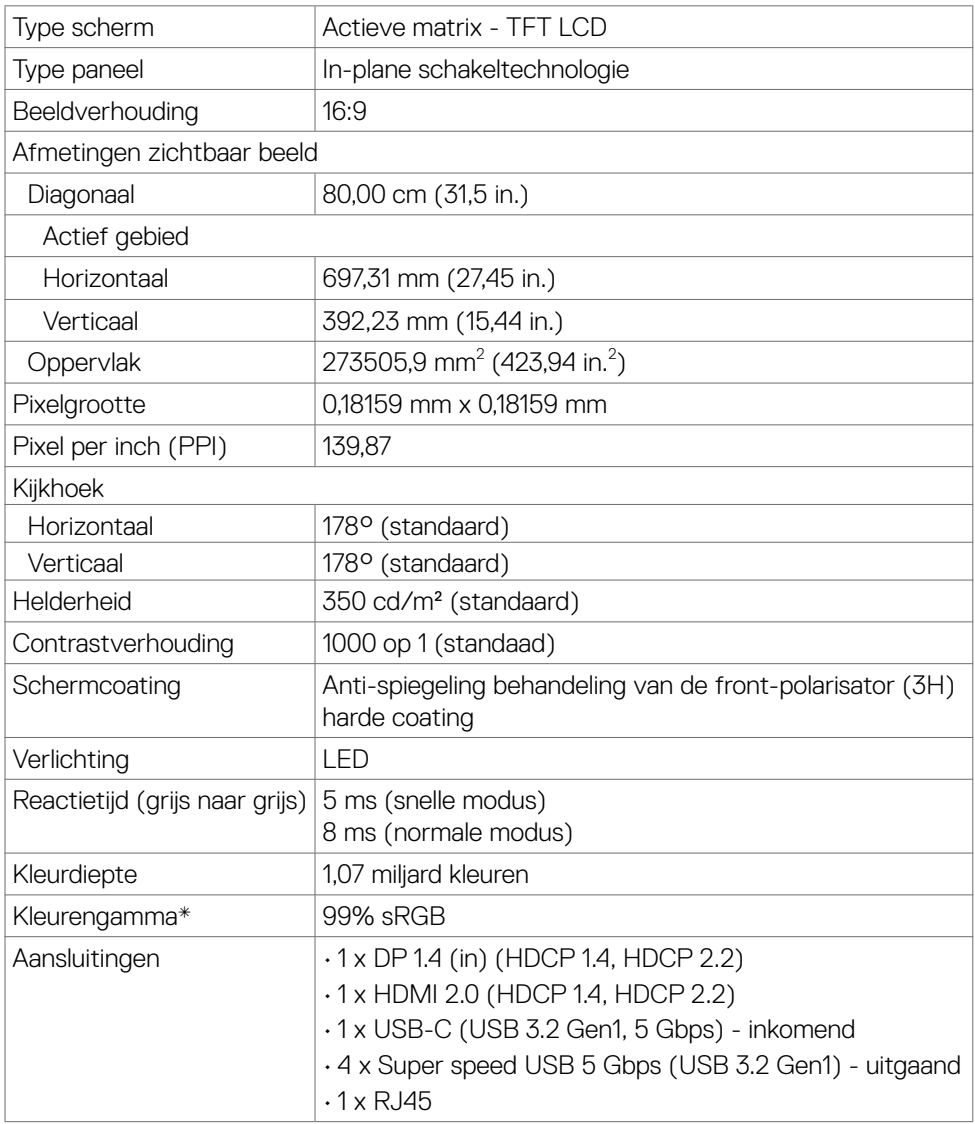

 $(\mathsf{DEL})$ 

<span id="page-12-0"></span>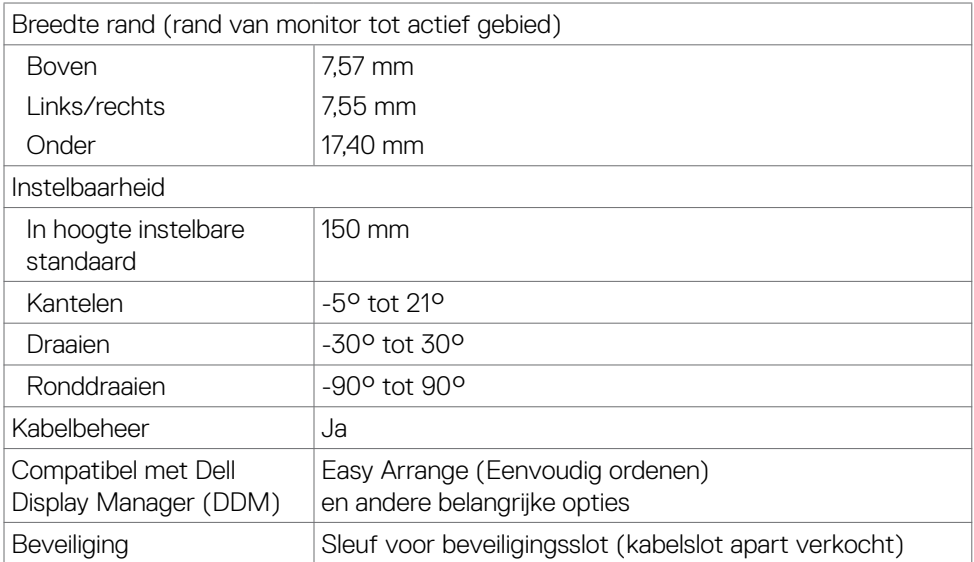

\* Alleen bij eigen scherm, onder voorinstelling Custom Mode (Aangepaste modus).

### **Specificaties resolutie**

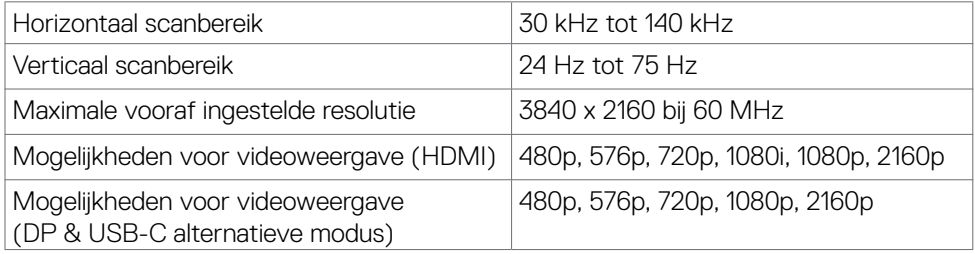

Over uw monitor| **13**

DELL

#### <span id="page-13-0"></span>**Vooraf ingestelde beeldschermmodi**

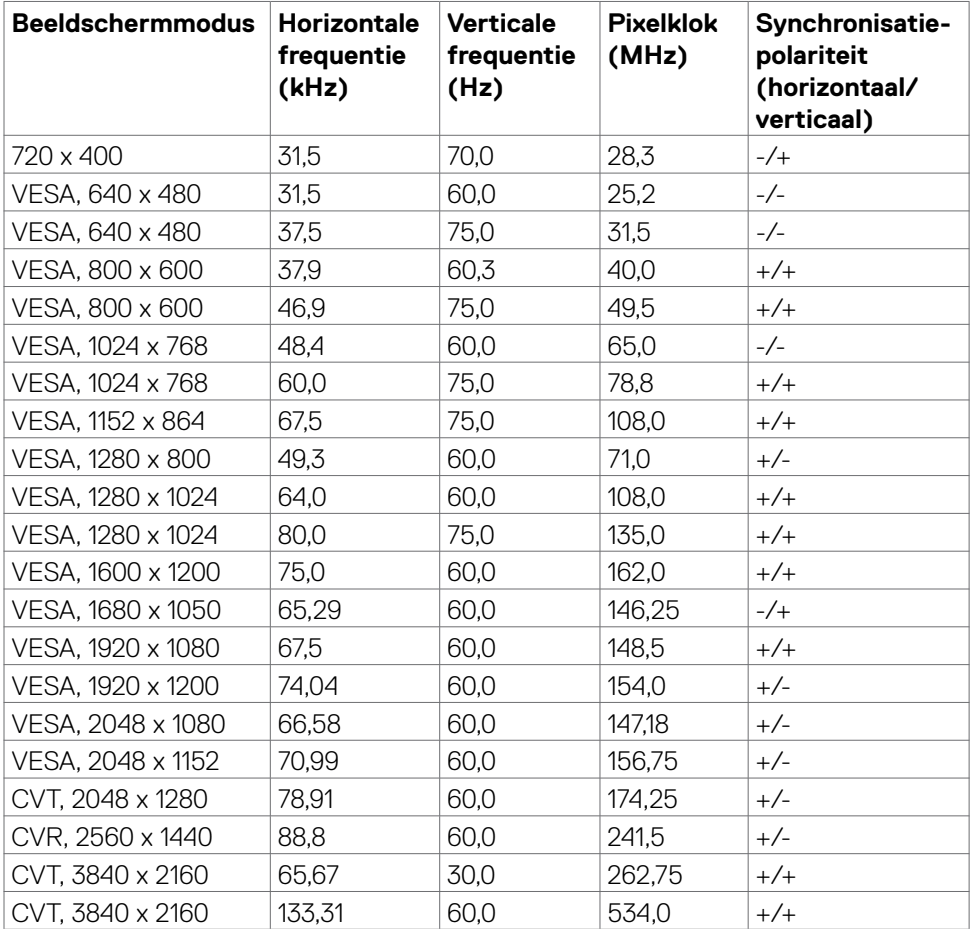

 $(\mathsf{DEL})$ 

#### <span id="page-14-0"></span>**Elektrische specificaties**

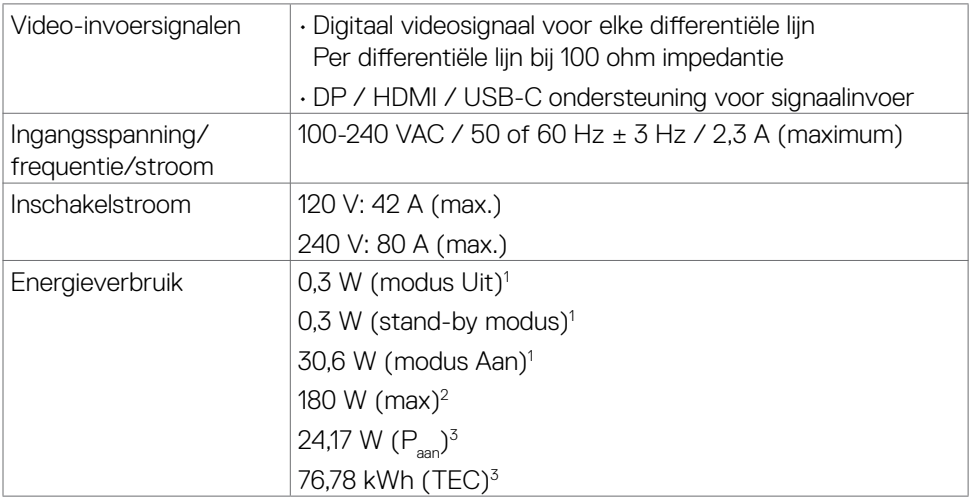

**<sup>1</sup>** Zoals gedefinieerd in EU 2019/2021 en EU 2019/2013.

**<sup>2</sup>** Maximale instelling helderheid en contrast met maximale stroomoverdracht op alle USB-poorten.

<sup>3</sup> P<sub>aan</sub>: Stroomgebruik van modus Aan zoals gedefinieerd in Energy Star versie 8.0. TEC: Totaal energieverbruik in kWh zoals gedefinieerd in Energy Star versie 8.0.

Dit document is uitsluitend ter informatie en geeft laboratoriumprestaties aan.

Uw product kan anders presteren, afhankelijk van de software, componenten en randapparatuur die u hebt besteld, en er is geen verplichting om dergelijke informatie bij te werken. Daarom moet de gebruiker niet op deze informatie vertrouwen bij het nemen van beslissingen over elektrische toleranties en dergelijke. Wij geven geen garantie over de nauwkeurigheid of volledigheid.

**OPMERKING: Dit is een ENERGY STAR gecertificeerde monitor.** 

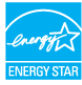

**Dit product is gekwalificeerd voor ENERGY STAR in de standaard fabrieksinstellingen die u kunt herstellen met de functie "Factory Reset" (Fabrieksinstellingen herstellen) in het OSD-menu. Veranderen van de fabrieksinstellingen of inschakelen van andere opties kan het energieverbruik doen toenemen waardoor de in ENERGY STAR gespecificeerde limiet wordt overschreden.**

### <span id="page-15-0"></span>**Fysieke kenmerken**

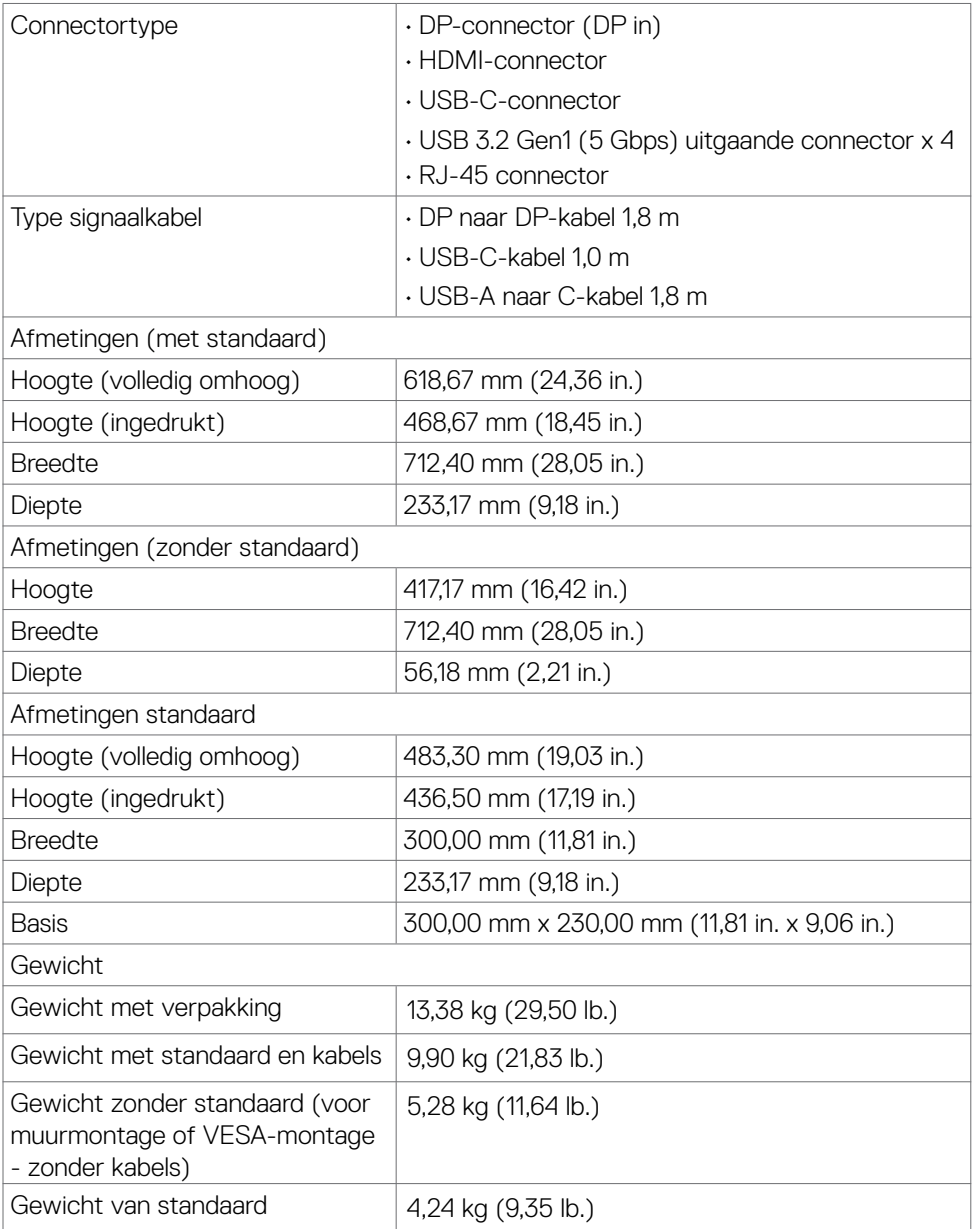

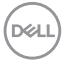

### <span id="page-16-0"></span>**Milieukenmerken**

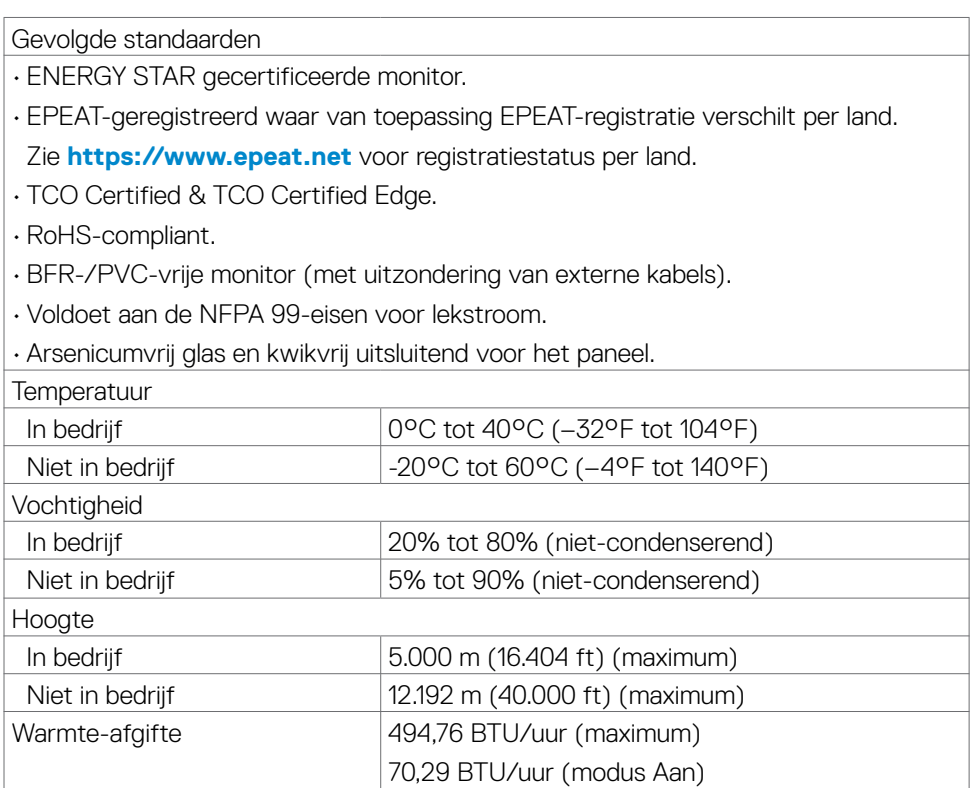

## <span id="page-17-0"></span>**Pentoewijzingen**

#### **DP poort (in)**

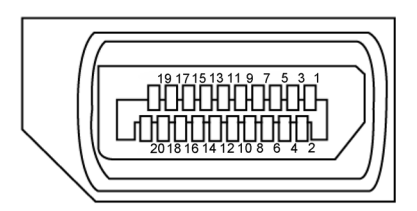

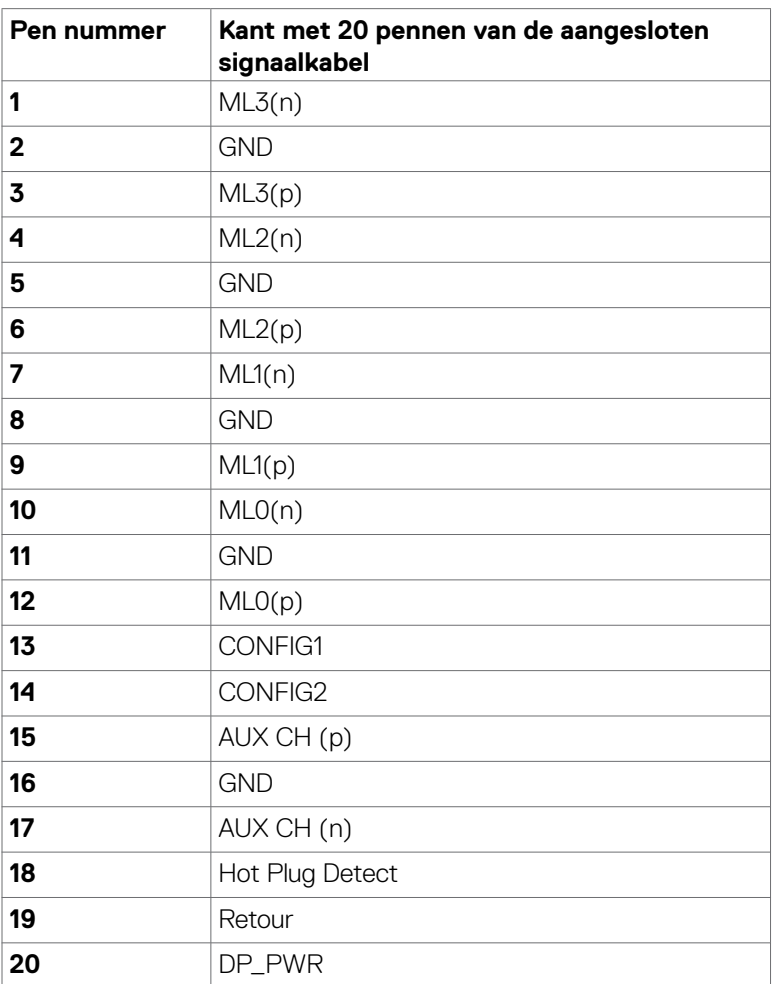

(<sub>DELL</sub>

#### **HDMI-poort**

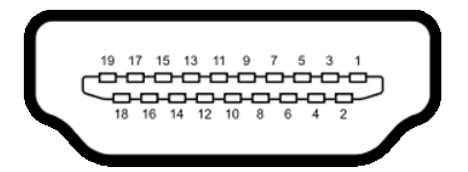

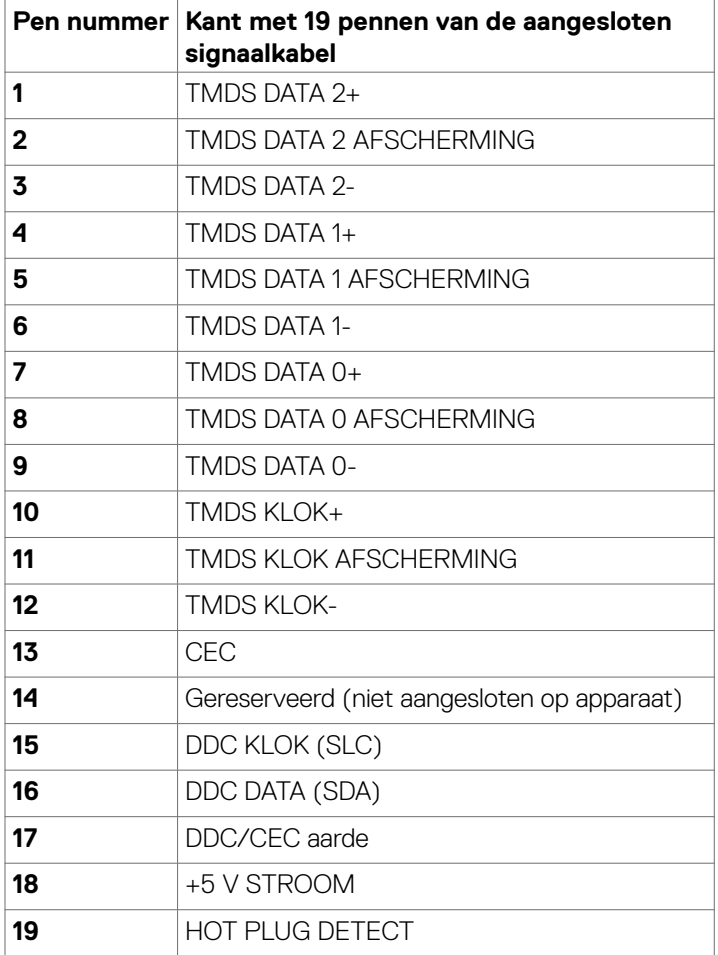

(dell

#### **USB-C-poort**

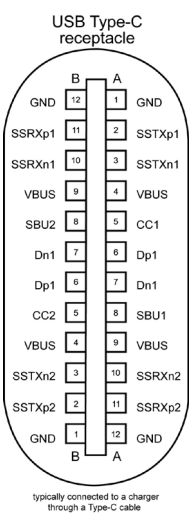

**Pen Signaa Pen Signaa A1** GND **B12** GND **A2** SSTXp1 **B11** SSRXp1 **A3** SSTXn1 **B10** SSRXn1 **A4** VBUS **B9** VBUS **A5** | CC1 **B8** | SBU2 **A6** Dp1 **B7** Dn1 **A7** Dn1 **B6** Dp1 **A8** SBU1 **B5** CC2 **A9** VBUS **B4** VBUS **A10** SSRXn2 **B3** SSTXn2 **A11** SSRXp2 **B2** SSTXp2 **A12** GND **B1** GND

#### **Universal Serial Bus (USB)**

Deze sectie biedt informatie over de USB-poorten op uw monitor.

Uw monitor bevat de volgende USB-poorten:

• 4 uitgaand - Super speed USB 5 Gbps (USB 3.2 Gen1).

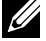

**OPMERKING: De USB-poorten van de monitor werken alleen als de monitor is ingeschakeld of stand-by staat. Als u de monitor uit- en weer inschakelt, kan het een paar seconden duren voor de aangesloten randapparatuur de normale werking hervat.**

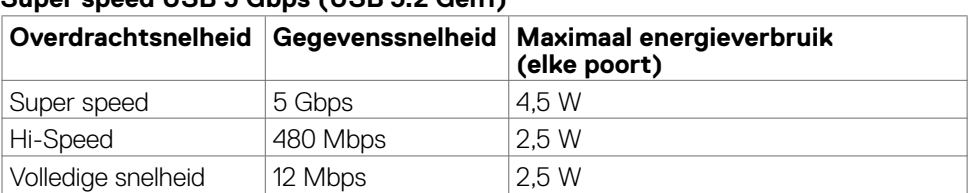

#### **Super speed USB 5 Gbps (USB 3.2 Gen1)**

#### **USB 3.2 Gen1 (5 Gbps) uitgaande poort**

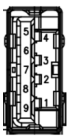

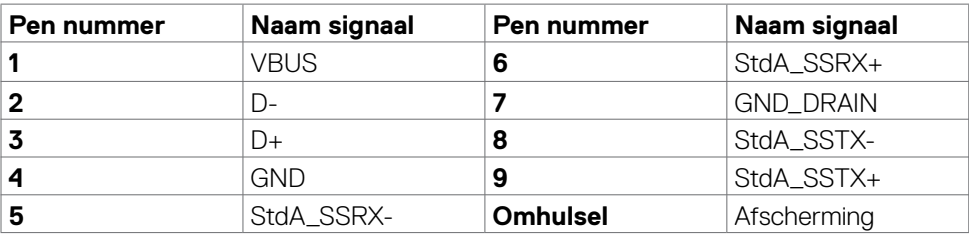

**RJ45-poort (connectorkant)** 

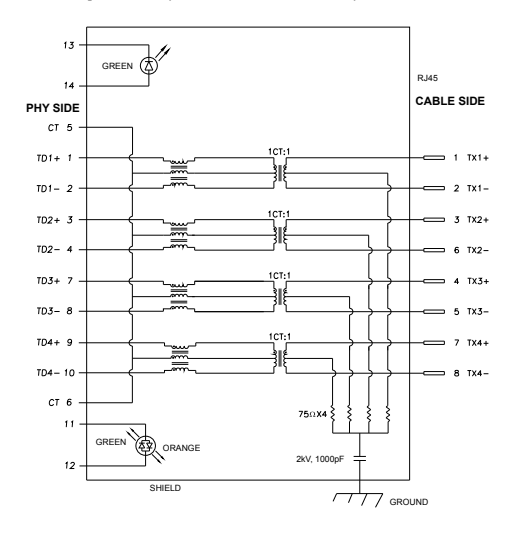

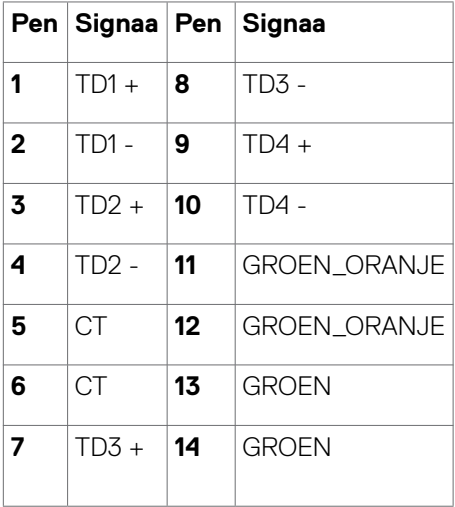

Installatie stuurprogramma

Installeer het Realtek USB GBE Ethernet Controller-stuurprogramma voor uw systeem. Deze is beschikbaar voor downloaden op **https://www.dell.com/support** onder "Driver and download".

Netwerk (RJ45) gegevenssnelheid via USB-C maximale snelheid is 1000 Mbps.

- **OPMERKING: Deze LAN port ondersteunt 1000Base-T IEEE 802.3az, Mac Adres (afgedrukt op model label) Pass-thru (MAPT), Wake-on-LAN (WOL) vanuit stand-by (alleen S3) en de functie UEFI\*PXE Boot; deze 3 opties zijn afhankelijk van de BIOS-instelling en de versie van het besturingssysteem.**
- \* UEFI betekent Unified Extensible Firmware Interface, eenvormige uitbreidbare firmware-interface.

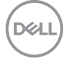

#### **RJ45-connector LED-status:**

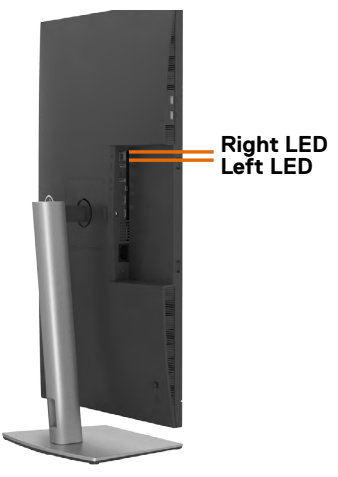

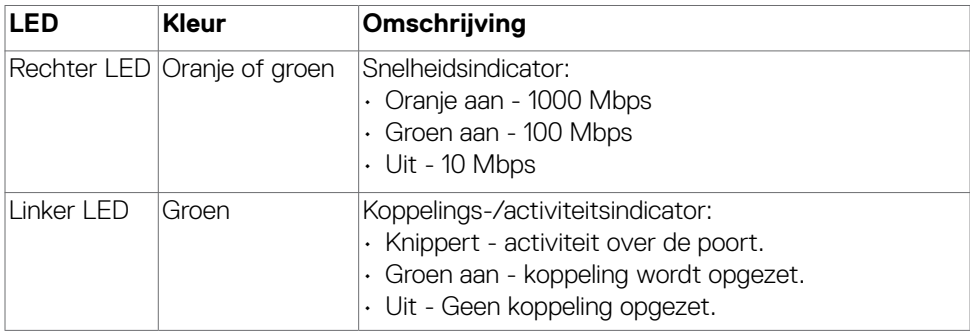

**OPMERKING: De RJ45-kabel wordt niet in de doos meegeleverd.**

DELL

## <span id="page-23-0"></span>**Plug-and-Play**

U kunt de monitor in elk Plug-and-Play-compatibel systeem installeren. De monitor voorziet het computersysteem automatisch van de uitgebreide scherminformatiegegevens (EDID) met display data channel (DDC) protocollen zodat de computer zichzelf kan configureren en de monitorinstellingen optimaliseren. De meeste monitorinstallaties vinden automatisch plaats; u kunt desgewenst andere instellingen selecteren. Raadpleeg **[De monitor bedienen](#page-46-1)** voor meer informatie over het veranderen van de monitorinstellingen.

## **Kwaliteit en pixelbeleid LCD-monitor**

Tijdens het fabricageproces van de LCD-monitor is het niet ongebruikelijk dat een of meer pixels vast raken in een onveranderende staat. Ze zijn nauwelijks zichtbaar en beïnvloeden de kwaliteit en bruikbaarheid niet. Zie voor meer informatie over het LCD Monitor Pixelbeleid de Dell support site op:**https://www.dell.com/pixelguidelines**

## **Het scherm gebruiken en verplaatsen**

Volg de onderstaande richtlijnen om ervoor te zorgen dat de monitor goed wordt behandeld tijdens het optillen of verplaatsen:

- Schakel computer en monitor uit voordat u de monitor verplaatst of optilt.
- Maak alle kabels los van de monitor.
- Plaats de monitor in de originele verpakking met het originele verpakkingsmateriaal.
- Houd de onderrand en de zijkant van de monitor stevig vast zonder veel druk uit te oefenen bij het optillen of verplaatsen van de monitor.

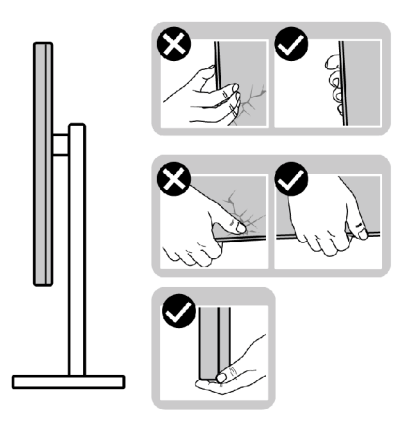

**DGL** 

• Zorg er bij het optillen of verplaatsen van de monitor voor dat het scherm van u af wijst en druk niet op het schermgebied om krassen of andere schade te voorkomen.

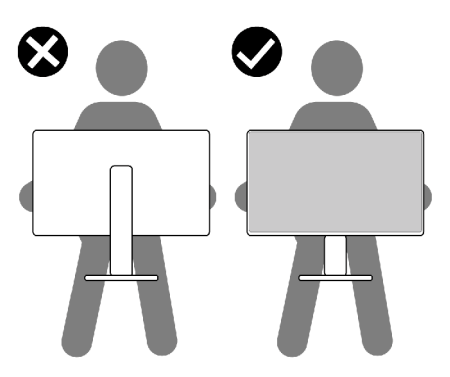

- Vermijd bij het vervoer van de monitor plotselinge schokken of trillingen.
- Draai de monitor bij het optillen of verplaatsen niet ondersteboven door de standaard of voet vast te houden. Dat kan schade aan de monitor of persoonlijk letsel veroorzaken.

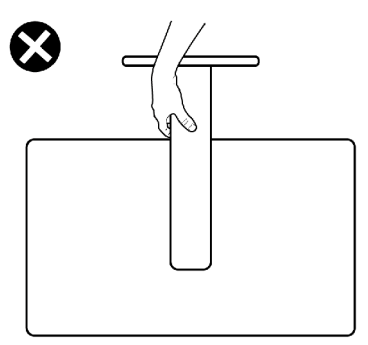

DELL

## <span id="page-25-0"></span>**Onderhoudsrichtlijnen**

#### **De monitor reinigen**

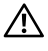

**WAARSCHUWING: Trek de stekker uit het stopcontact voordat u de monitor reinigt.**

**LET OP: Lees en volg de [Veiligheidsinstructies](#page-5-1) voordat u de monitor reinigt.**

Onjuiste reinigingsmethoden kunnen leiden tot fysieke schade aan Dell beeldschermen. Fysieke defecten kunnen het beeldscherm en de behuizing van het beeldscherm aantasten.

Volg de instructies in de onderstaande lijst bij het reinigen van het beeldscherm:

- Als u het Dell beeldscherm wilt reinigen, maakt u een zachte, schone doek licht vochtig met water. Gebruik indien mogelijk een speciaal reinigingsdoekje voor het beeldscherm of een oplossing die geschikt is voor het Dell beeldscherm.
- **LET OP: Gebruik geen schoonmaakmiddelen van welke aard dan ook of andere chemicaliën zoals benzeen, verdunner, ammoniak, schurende reinigingsmiddelen, alcohol of perslucht.**
- **WAARSCHUWING: Spuit de reinigingsvloeistof of zelfs water niet rechtstreeks op het oppervlak van het beeldscherm. Als u de vloeistof rechtstreeks op het paneel spuit, zal deze naar de onderkant van het paneel rollen en de elektronica aantasten, met blijvende schade als gevolg. Gebruik in plaats daarvan de oplossing of het water op een zachte doek.**
- **LET OP: Het gebruik van reinigingsmiddelen kan leiden tot veranderingen in het uiterlijk van het beeldscherm, zoals kleurvervaging, melkachtige film op het beeldscherm, vervorming, ongelijkmatige donkere schaduw en afbladdering van het schermoppervlak.**
- **OPMERKING: Schade aan het beeldscherm als gevolg van onjuiste reinigingsmethoden en het gebruik van benzeen, verdunner, ammoniak, schurende reinigingsmiddelen, alcohol, perslucht of reinigingsmiddel van welke aard dan ook, leidt tot door de klant veroorzaakte schade (CID). CID wordt niet gedekt door de standaard Dell garantie.**
	- Als u bij het uitpakken van de monitor wit poeder aantreft, veeg dat dan af met een doek.
	- Ga voorzichtig om met de monitor omdat een donkergekleurde monitor kan krassen en witte krassen beter zichtbaar zijn dan op een lichter gekleurde monitor.
	- Gebruik voor het behoud van de beste beeldkwaliteit van de monitor een dynamisch wisselende screensaver en schakel de monitor uit als deze niet in gebruik is.

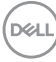

## <span id="page-26-0"></span>**De monitor instellen**

## **De standaard aansluiten**

**OPMERKING: De standaard en voet zijn losgekoppeld als de monitor vanaf de fabriek wordt verzonden.**

- **OPMERKING: De volgende instructies zijn uitsluitend van toepassig op de met de monitor geleverde standaard. Als u een standaard aansluit die u uit een andere bron hebt aangeschaft, volg dan de aanwijzingen die met de standaard zijn meegeleverd.**
- **LET OP: Leg de monitor op een vlak, schoon en zacht oppervlak om krassen van het scherm te voorkomen.**

#### **De monitorstandaard bevestigen:**

- **1.** Lijn ze uit en plaats de standaard op de voet.
- **2.** Open de schroefgreep onderop de voet en draai deze rechtsom om de standaard vast te zetten.
- **3.** Sluit de schroefgreep.

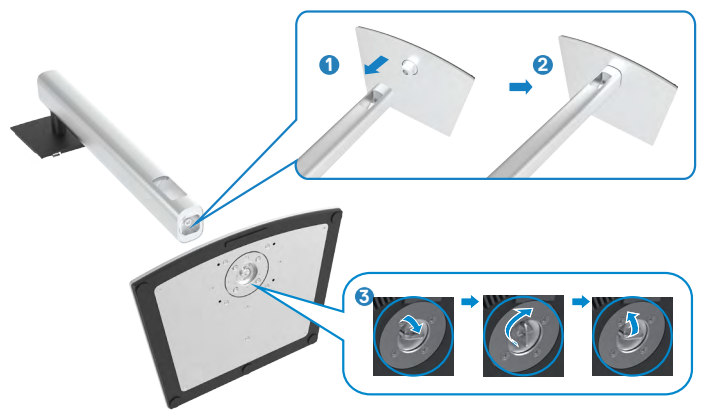

**4.** Open de beschermkap op de monitor om de VESA-sleuf te bereiken.

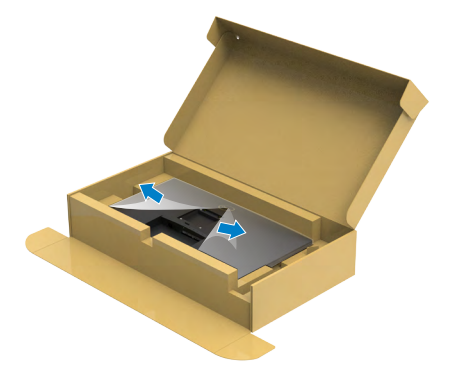

**5.** Schuif de tabs op de standaard in de sleuven op de achterkant van het scherm en breng de standaard omlaag zodat deze op zijn plaats klikt.

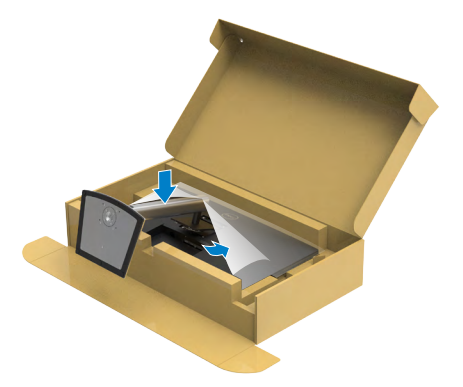

**6.** Houd de standaard vast en til de monitor op, en plaats deze vervolgens op een vlak oppervlak.

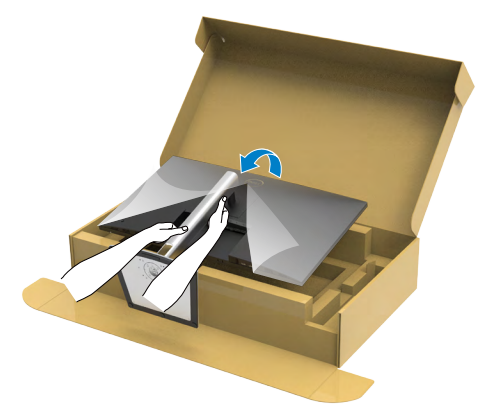

#### **OPMERKING: Houd de standaard stevig vast als u de monitor optilt om eventuele schade te voorkomen.**

**7.** Haal de beschermhoes van de monitor.

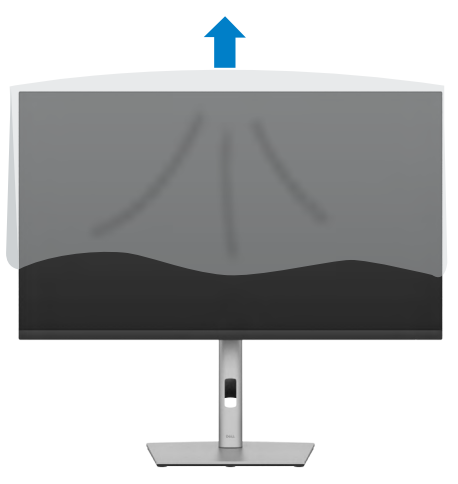

## <span id="page-29-0"></span>**Het verticale kantelverlengstuk gebruiken**

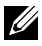

**OPMERKING: De volgende instructies zijn uitsluitend van toepassig op de met de monitor geleverde standaard. Als u een standaard aansluit die u uit een andere bron hebt aangeschaft, volg dan de aanwijzingen die met de standaard zijn meegeleverd.**

#### **Het verticale kantelverlengstuk**

Als de standaard aan de monitor is bevestigd, kunt u de monitor kantelen voor de prettigste kijkhoek.

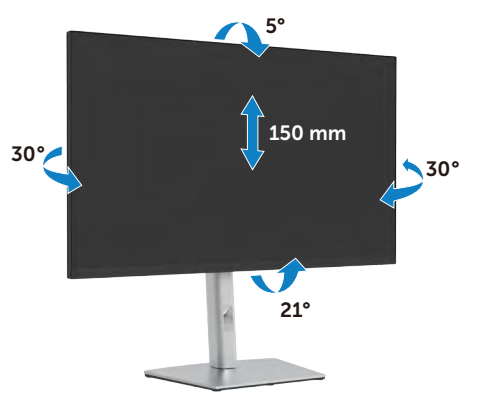

#### **OPMERKING: De standaard is losgekoppeld als de monitor vanaf de fabriek wordt verzonden.**

## **Het scherm draaien**

Voordat u het scherm draait, moet u het verticaal omhoog trekken tot de bovenkant van de standaard en daarna het scherm achterover kantelen tot het maximum om te voorkomen dat de onderrand van het scherm wordt geraakt.

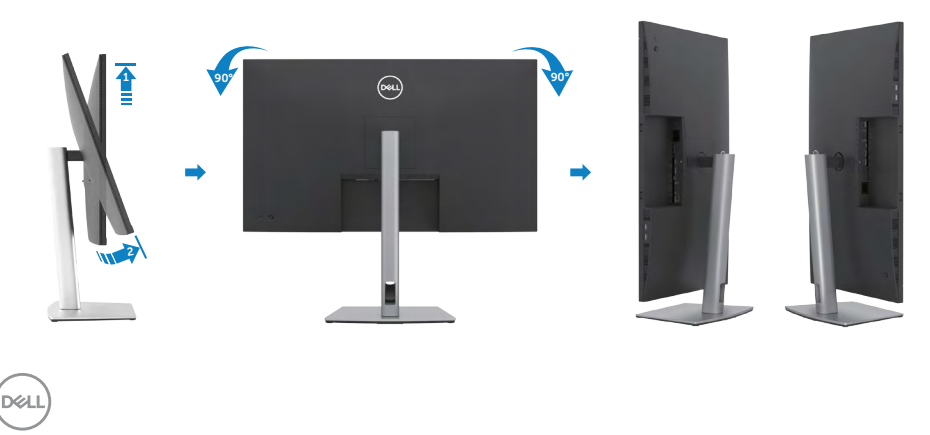

- <span id="page-30-0"></span>**OPMERKING: Om de scherminstelling op uw Dell-computer te wisselen tussen liggend en staand bij het roteren van het scherm, moet u het nieuwste grafische stuurprogramma downloaden en installeren. Ga daarvoor naar https://www.dell.com/support en zoek naar het juiste stuurprogramma.**
- 

**OPMERKING: Als u het scherm in staande stand gebruikt, kunt u vermindering van de prestaties ervaren bij het gebruik van grafisch intensieve toepassingen zoals 3D-gaming.**

## **De beeldscherminstellingen op de computer instellen na rotatie**

Nadat u het scherm hebt geroteerd, rondt u de volgende procedure af om de beeldscherminstellingen op de computer in te stellen.

**OPMERKING: Als u de monitor met een andere dan een Dell-computer gebruikt, ga dan naar de website van de fabrikant van de grafische kaart of de website van de computerfabrikant voor informatie over het roteren van de inhoud van het scherm.**

#### **De Beeldscherminstellingen configureren:**

- **1.** Rechtsklik op het **Desktop (Bureaublad)** en klik op **Properties (Eigenschappen)**.
- **2.** Selecteer het tabblad **Settings (Instellingen)** en klik op **Advanced (Geavanceerd)**.
- **3.** Als u een grafische kaart van AMD hebt, selecteer dan het tabblad **Rotation (Rotatie)** en stel de gewenste stand in.
- **4.** Als u een grafische kaart van **NVIDIA** hebt, klikt u op het tabblad **NVIDIA**, selecteer in de linkerkolom **NVRotate** en vervolgens de gewenste stand.
- **5.** Als u een grafische kaart van Intel® hebt, selecteert u het tabblad Intel graphics, klik op **Graphic Properties (Grafische eigenschappen)**, selecteer het tabblad **Rotation (Rotatie)** en stel de gewenste stand in.

**OPMERKING: Als u de optie voor rotatie niet ziet of als deze niet goed werkt, ga dan naar https://www.dell.com/support en download het nieuwste stuurprogramma voor de grafische kaart.** 

## <span id="page-31-0"></span>**De kabels ordenen**

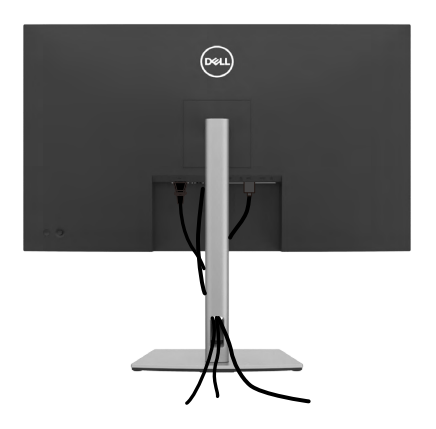

Nadat alle benodigde kabels met de monitor en computer zijn verbonden (zie **[De](#page-32-1)  [monitor aansluiten](#page-32-1)** voor het aansluiten van de kabels) organiseert u alle kabels zoals hierboven is afgebeeld.

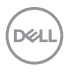

## <span id="page-32-1"></span><span id="page-32-0"></span>**De monitor aansluiten**

#### **WAARSCHUWING: Volg de [Veiligheidsinstructies](#page-5-1) voordat u een van de procedures in dit deel uitvoert.**

#### **Om de monitor met de computer te verbinden:**

- **1.** Schakel de computer uit.
- **2.** Sluit de DisplayPort/HDMI/USB-C-kabel van de monitor naar de computer.
- **3.** Schakel de monitor in.
- **4.** Selecteer in het OSD-menu de juiste invoerbron en schakel vervolgens de computer in.

#### **OPMERKING: P3223QE De standaardinstelling is DisplayPort 1.4. Mogelijk geeft een DisplayPort 1.1 grafische kaart niet normaal weer.**

# **HDMI** $(\widehat{P}$ **HDMI**  $\overline{C}$

#### **De HDMI-kabel aansluiten**

#### **De DP-kabel aansluiten**

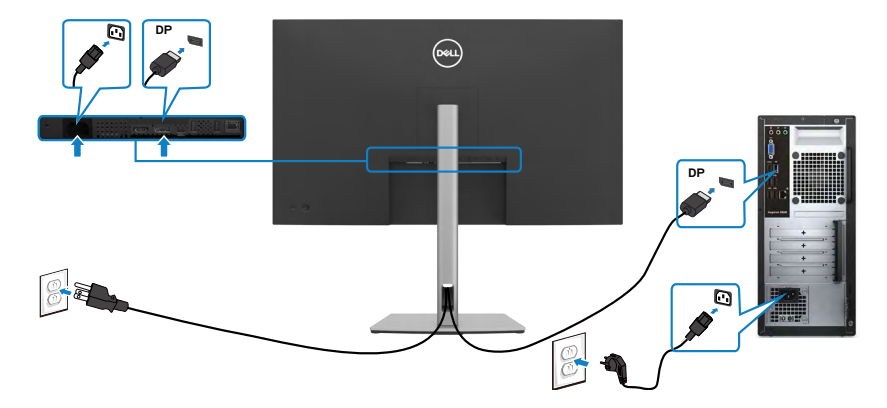

#### **De USB-C-kabel aansluiten (C naar C)**

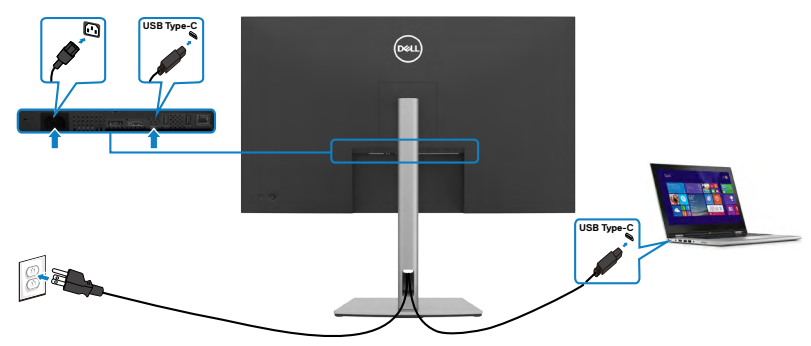

De USB-C-poort op de monitor:

- Kan alternatief worden gebruikt als USB-C of DisplayPort 1.4.
- Ondersteunt USB Power Delivery (PD), met profielen tot 90 W.
- **OPMERKING: Ongeacht het gewenste/feitelijk gebruikte vermogen van uw laptop, of het resterende vermogen in de accu, is de monitor Dell P3223QE ontworpen om energie tot 90 W aan de laptop te leveren.**

$$
\boxed{\text{PEL}}
$$

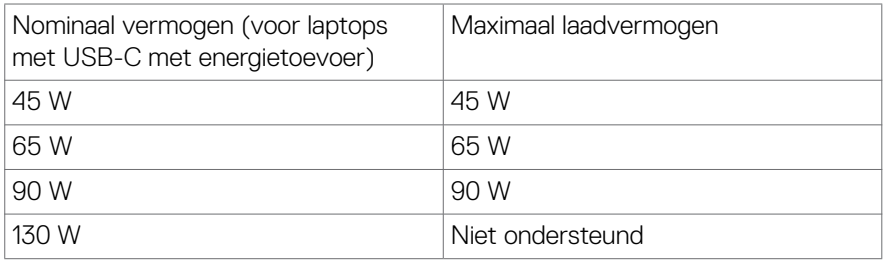

#### **De USB-C-kabel aansluiten (A naar C)**

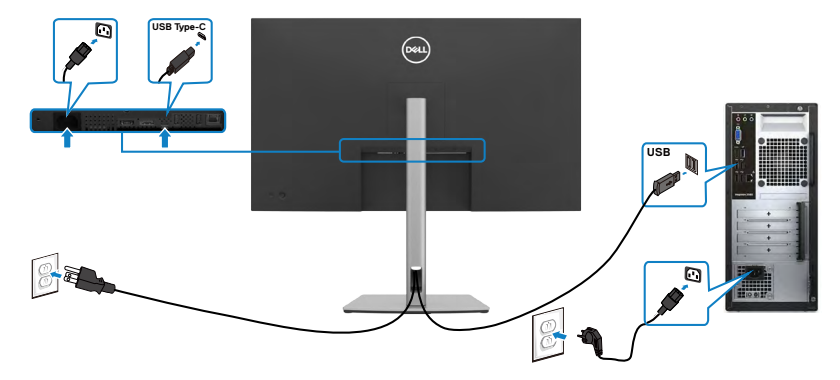

#### **De monitor aansluiten met een RJ45-kabel (Optioneel)**

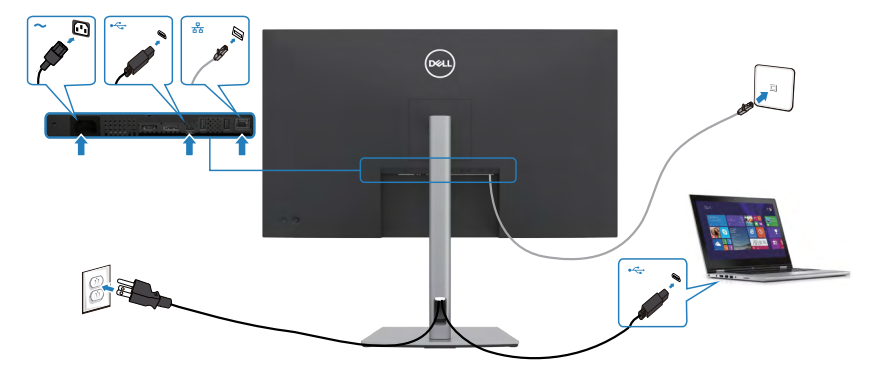

DELL

## <span id="page-35-0"></span>**Dell Power Button Sync (DPBS)**

De monitor is ontworpen met de optie Dell Power Button Sync (DPBS) zodat u de pc met de aan/uit-knop van de monitor in en uit kunt schakelen. Deze optie wordt uitsluitend ondersteund door het Dell-platform dat beschikt over een ingebouwde functie DPBS, en wordt uitsluitend ondersteund via de USB-C interface.

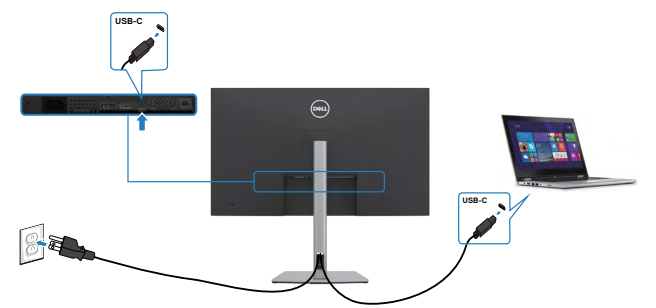

Om ervoor te zorgen dat de functie DPBS de eerste keer werkt, moet u eerst de volgende stappen uitvoeren op het door DPBS ondersteunde platform in het **Control Panel (Configuratiescherm)**.

**OPMERKING: DPBS ondersteunt uitsluitend de USB-C upstreampoort.**

1. Ga naar het **Control Panel (Configuratiescherm)**.

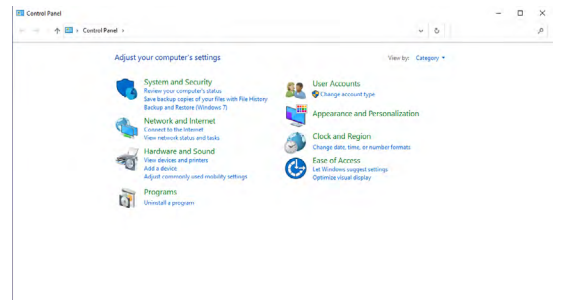

2. Selecteer **Hardware and Sound (Hardware en geluiden)** en vervolgens **Power Options (Energiebeheer)**.

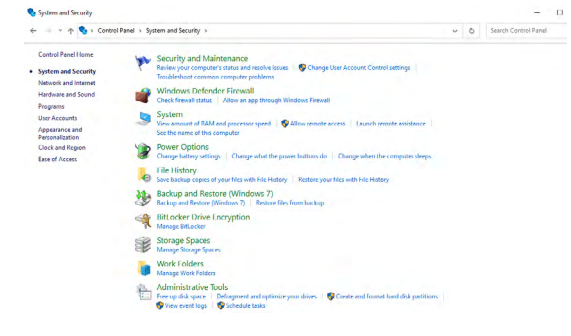

DELL
#### 3. Ga naar **System Settings (Systeeminstellingen)**.

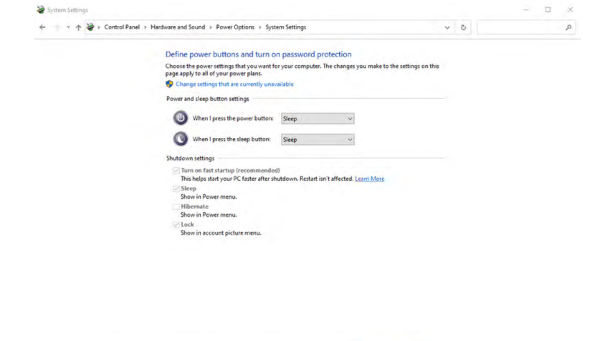

4. In het vervolgkeuzemenu **When I press the power button (Actie als ik op de aan/uit-knop druk)** staan een paar opties waaruit u kunt kiezen, namelijk **Do nothing (Geen actie ondernemen)/Sleep (Slaapstand)/Hibernate (Sluimerstand)/Shut down (Afsluiten)**, en u kunt **Sleep (Slaapstand)/ Hibernate (Sluimerstand)/Shut down (Afsluiten)** selecteren).

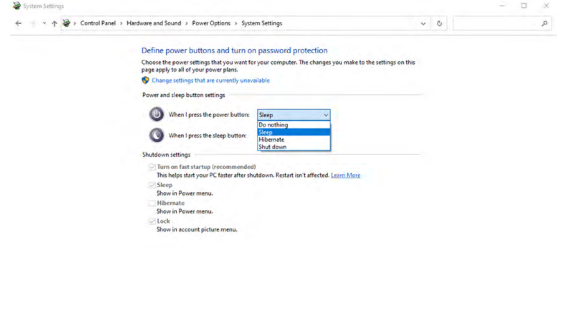

Save changes Cancel

Swechinges Cancel

**DEL** 

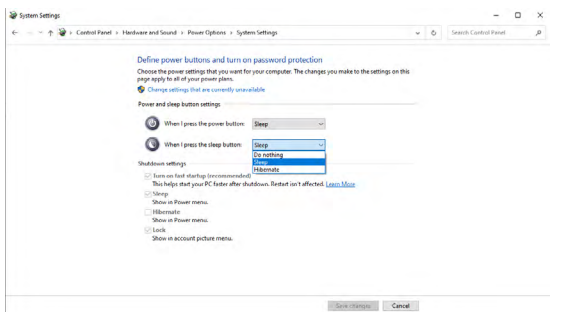

**OPMERKING:** Selecteer niet **Do nothing (Geen actie ondernemen)**, anders kan de aan/uit-knop van de monitor niet synchroniseren met de stroomstatus van de pc.

5. Ga naar OSD-display van monitor, schakel in met de synchronisatie-voedingsknop van Dell.

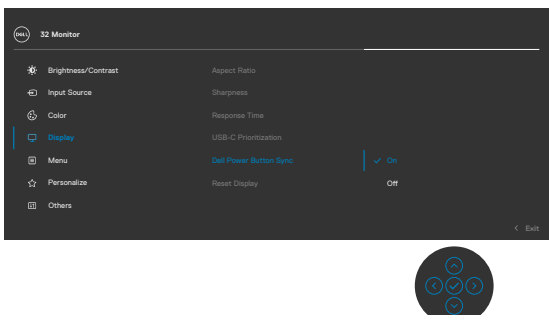

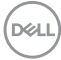

### **De monitor voor het eerst voor DPBS aansluiten**

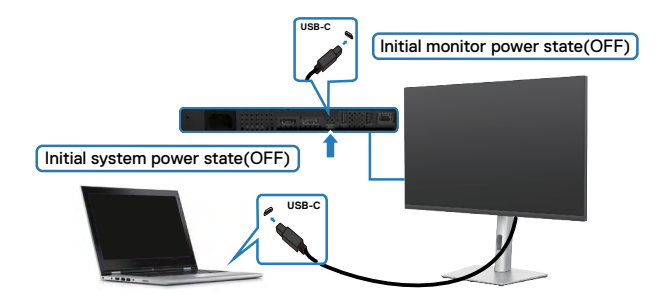

Ga als volgt te werk om de functie DPBS voor het eerst in te stellen:

- **1.** Zorg ervoor dat zowel pc als monitor zijn uitgeschakeld.
- **2.** Druk op de aan/uit-knop van de monitor om de monitor in te schakelen.
- **3.** Sluit de USB-C-kabel aan tussen pc en monitor.
- **4.** Zowel de monitor als de pc schakelen normaal AAN met uitzondering van het Dell Optiplex 7090/3090 Ultra-platform.
- **5.** Als u het Dell Optiplex 7090/3090 Ultra-platform aansluit, ziet u mogelijk dat zowel de monitor als de pc even AAN gaan. Wacht een ogenblik (ongeveer 6 seconden) waarna zowel de pc als de monitor UIT gaan. Als u op de aan-/uitknop van de monitor of van de pc drukt, gaan zowel de pc als de monitor AAN. De

voedingsstatus van de pc loopt synchroon met die van de monitor.

- **OPMERKING: Als monitor en pc beide de eerste keer zijn uitgeschakeld, adviseren we om eerst de monitor in te schakelen, en daarna de USB-Ckabel aan te sluten tussen pc en monitor.**
- **OPMERKING: U kunt het Dell PC\* Ultra-platform voeden via de aansluiting van de gelijkstroomadapter. U kunt ook het Dell PC\* Ultraplatform voeden met de USB-C-kabel van de monitor via Power Delivery (PD); stel USB-C Charging**  $\leftrightarrow$  **90 W (USB-C laden**  $\leftrightarrow$  **90 W) Aan in de modus Uit.**
- \* Controleer de Dell-pc op ondersteuning voor DBPS.

**DEL** 

## **De functie DPBS gebruiken**

### **De USB-C kabel wekken**

Als u de USB-C kabel aansluit, is de status van monitor/pc als volgt:

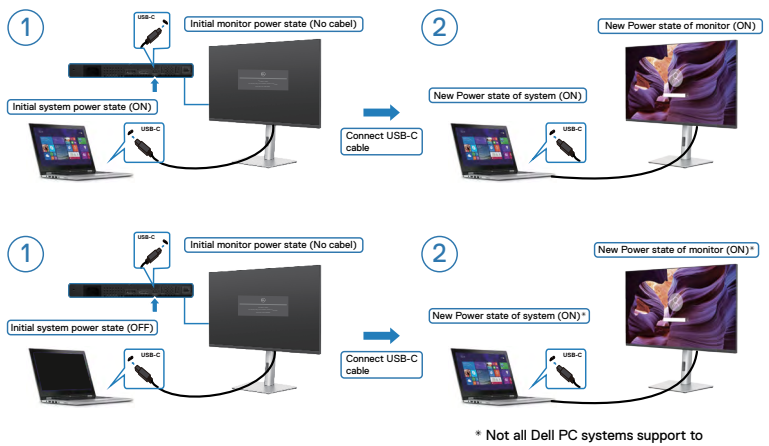

wake up the platform via the monitor.

Als u op de aan-/uitknop van de monitor of van de pc drukt, is de status van pc/ monitor als volgt:

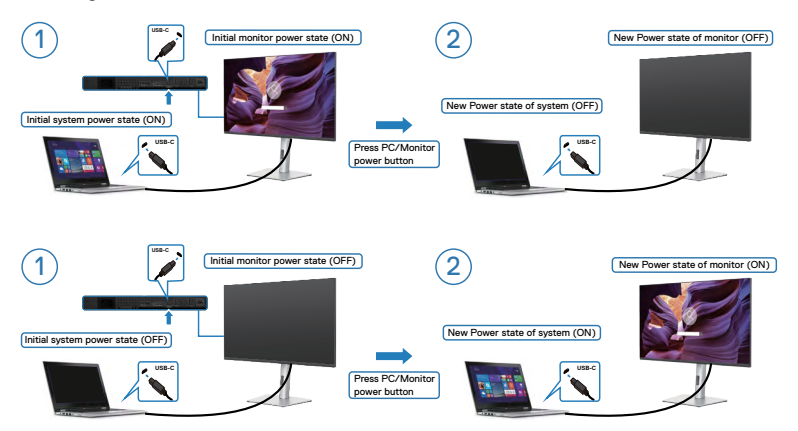

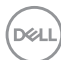

• Als de energiestaat van monitor en pc beide AAN zijn, terwijl u de **press and hold 4 seconds on monitor power button (aan/uit-knop van de monitor 4 seconden ingedrukt houdt)**, verschijnt de vraag op het scherm of u de pc wilt uitschakelen.

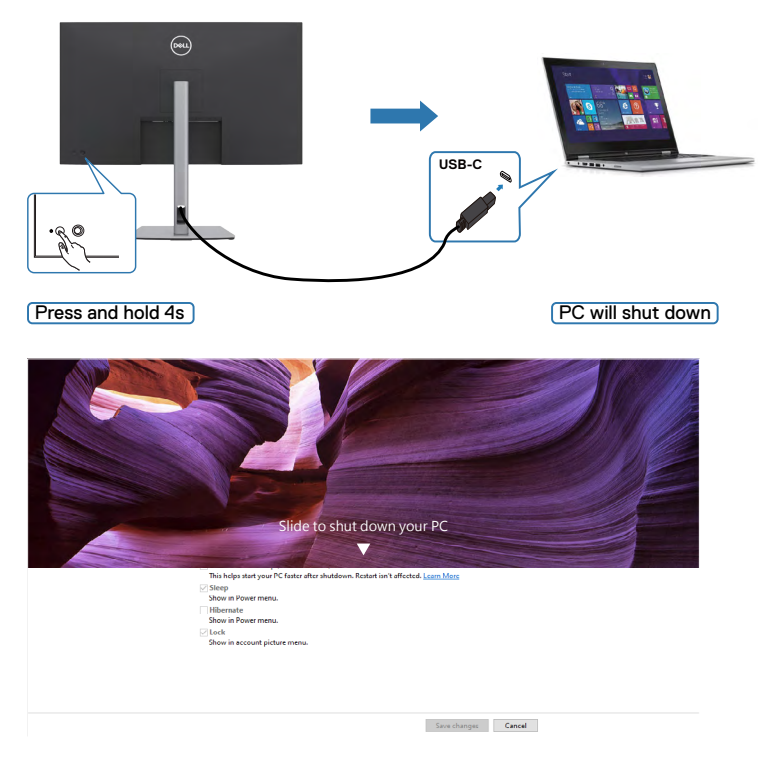

• Als de energiestaat van monitor en pc beide AAN zijn, terwijl u de **you press and hold 10 seconds on monitor power button (aan/uit-knop van de monitor 10 seconden ingedrukt houdt)**, schakelt de pc uit.

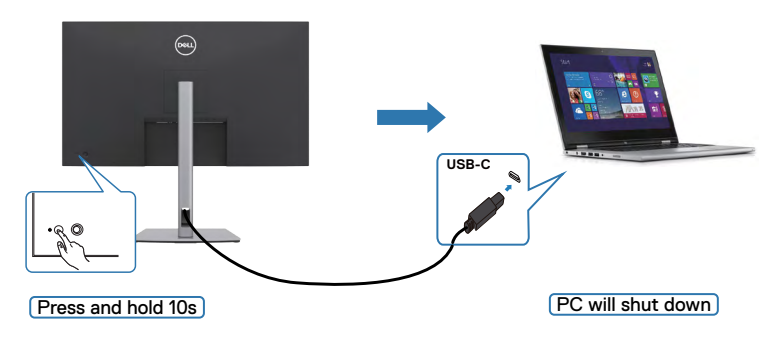

DELI

## **De monitor aansluiten voor USB-C**

Het Dell PC\* Ultra-platform heeft twee USB-C-poorten, zodat de energiestaat van zowel Monitor 1 als Monitor 2 kunnen synchroniseren met de pc.

Terwijl de pc en twee monitoren aanvankelijk in de staat AAN staan, schakelt u met een druk op de aan/uit-knop van Monitor 1 of Monitor 2 de pc, Monitor 1 en Monitor 2 uit.

\* Controleer de Dell-pc op ondersteuning voor DBPS.

### **OPMERKING: DPBS ondersteunt uitsluitend de USB-C upstreampoort.**

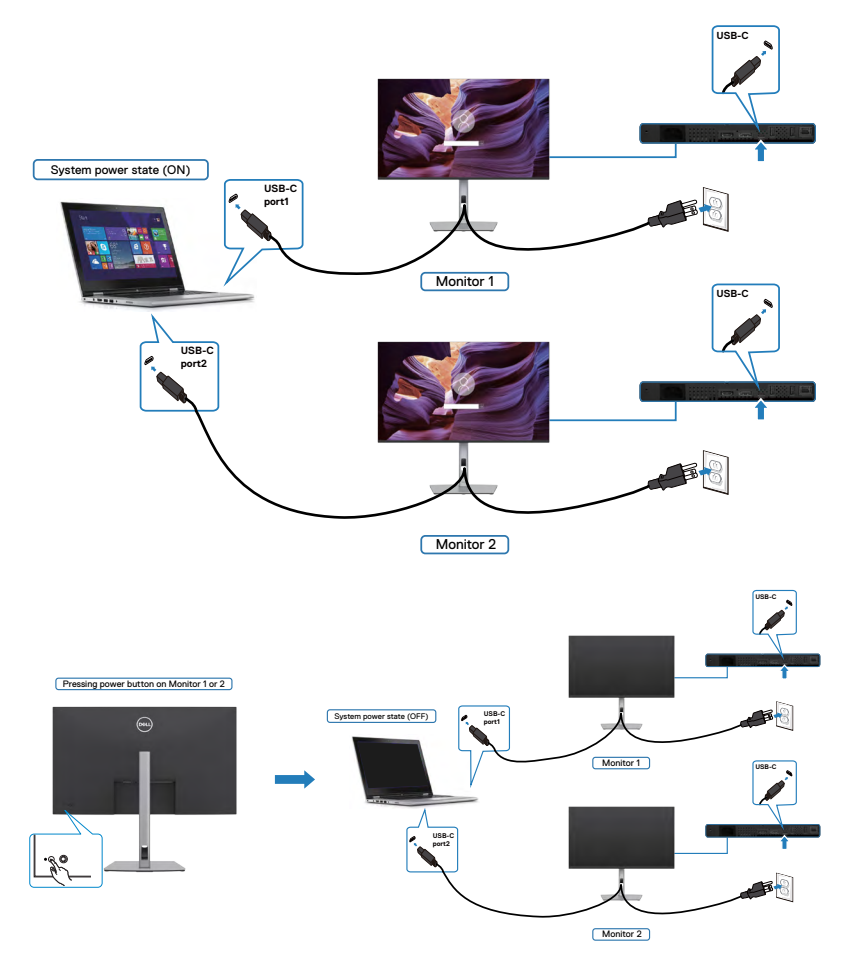

DELI

Zet **USB-C Charging**  $\Leftrightarrow$  **90 W (USB-C laden**  $\Leftrightarrow$  **90 W)** op Aan in de modus Uit. Terwijl de pc en twee monitoren aanvankelijk in de staat UIT staan, schakelt u met een druk op de aan/uit-knop van Monitor 1 of Monitor 2 de pc, Monitor 2 en Monitor 2 AAN.

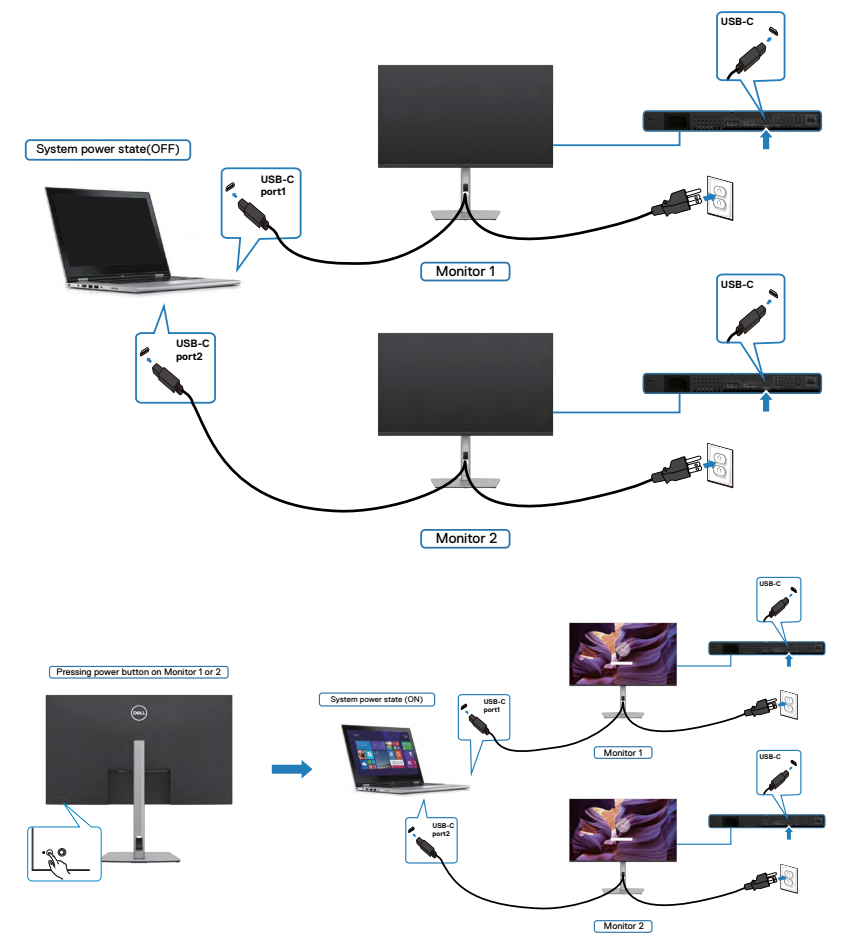

DELL

## **De monitor beveiligen met het Kensington-slot (optioneel)**

De sleuf voor het beveiligingsslot bevindt zich onderop de monitor. (Zie **[Sleuf voor](#page-10-0)  [beveiligingsslot](#page-10-0)**)

Zie voor meer informatie over het gebruik van het Kensington-slot (apart leverbaar) de met het slot meegeleverde documentatie.

Zet de monitor vast op een tafel met het Kensington beveiligingsslot.

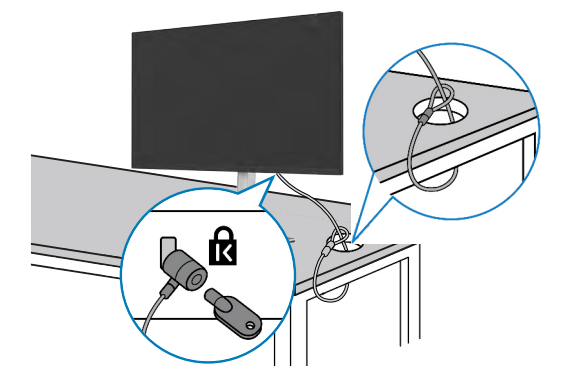

**OPMERKING: De afbeelding dient uitsluitend ter illustratie. Het slot kan er anders uitzien.** 

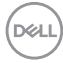

## **De monitorstandaard verwijderen**

**LET OP: Om krassen op het LCD-scherm te voorkomen tijdens het verwijderen van de standaard, moet u ervoor zorgen dat de monitor op een zacht, schoon oppervlak is geplaatst.**

**OPMERKING: De volgende instructies zijn uitsluitend van toepassig op de met de monitor geleverde standaard. Als u een standaard aansluit die u uit een andere bron hebt aangeschaft, volg dan de aanwijzingen die met de standaard zijn meegeleverd.**

### **De standaard verwijderen:**

- **1.** Plaats de monitor op een zachte doek of kussen.
- **2.** Houd de standaardontgrendelknop ingedrukt.
- **3.** Til de standaard op en weg van de monitor.

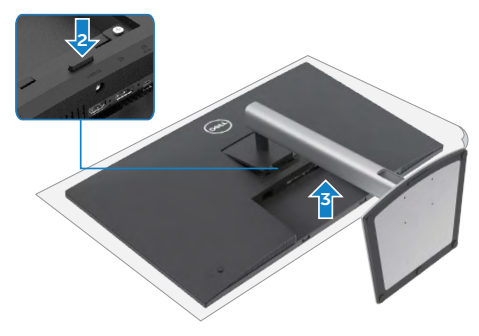

## **Muurmontage (optioneel)**

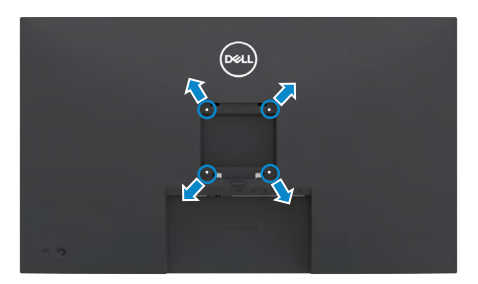

#### **OPMERKING: Gebruik bouten M3 x 6 mm om de monitor te bevestigen op de set voor muurmontage.**

Raadpleeg de instructies die met de VESA-compatibele set voor muurmontage zijn meegeleverd.

- **1.** Plaats de monitor op een zachte doek of kussen op een stabiele, vlakke tafel.
- **2.** Verwijder de standaard.
- **3.** Gebruik een kruiskopschroevendraaier om de vier schroeven te verwijderen waarmee de plastic kap vast zit.
- **4.** Bevestig de muurbeugel van de muurmontageset op de monitor.
- **5.** Bevestig de monitor tegen de muur zoals aangegeven in de documentatie die is meegeleverd met de set voor muurmontage.
- **OPMERKING: Uitsluitend voor gebruik met UL of CSA of GS muurbevestigingsbeugel met een minimum belastingcapaciteit van 21,2 kg.**

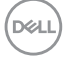

# **De monitor bedienen**

## **De monitor inschakelen**

Druk op de knop om de monitor in te schakelen.

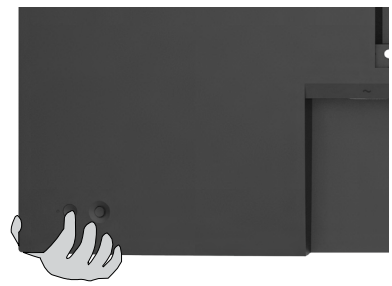

## **De joystick-bediening gebruiken**

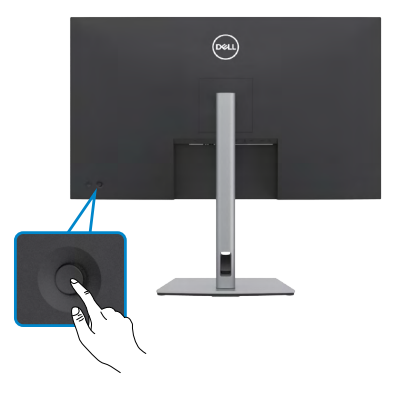

Gebruik de joystick-bediening op de achterkant van de monitor om OSD-aanpassingen te maken

als volgt:

- **1.** Druk op de joystick om de OSD Menu Launcher te openen.
- **2.** Verplaats de joystick omhoog/omlaag/naar links/naar rechts om tussen de OSD menuopties te wisselen.

**D**&LI

#### **Joystickfuncties**

#### **Functie Omschrijving**

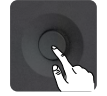

Druk op de joystick om de OSD Menu Launcher te openen.

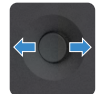

Voor navigatie naar links en rechts.

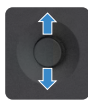

Voor navigatie omhoog en omlaag.

## **De Menu Launcher gebruiken**

Druk op de joystick om de OSD Menu Launcher te openen.

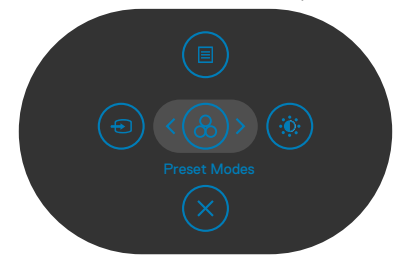

**Menu Launcher**

- Druk de joystick **Up (omhoog)** om het **Main Menu (hoofdmenu)** te openen.
- Druk de joystick naar **Left (links)** of **Right (rechts)** om de gewenste **Shortcut Keys (sneltoetsen)** te selecteren.
- Druk de joystick **Down (omlaag)** om het menu te **Exit (sluiten)**.

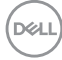

#### **Details Menu Launcher**

De volgende tabel beschrijft de pictogrammen van de Menu Launcher:

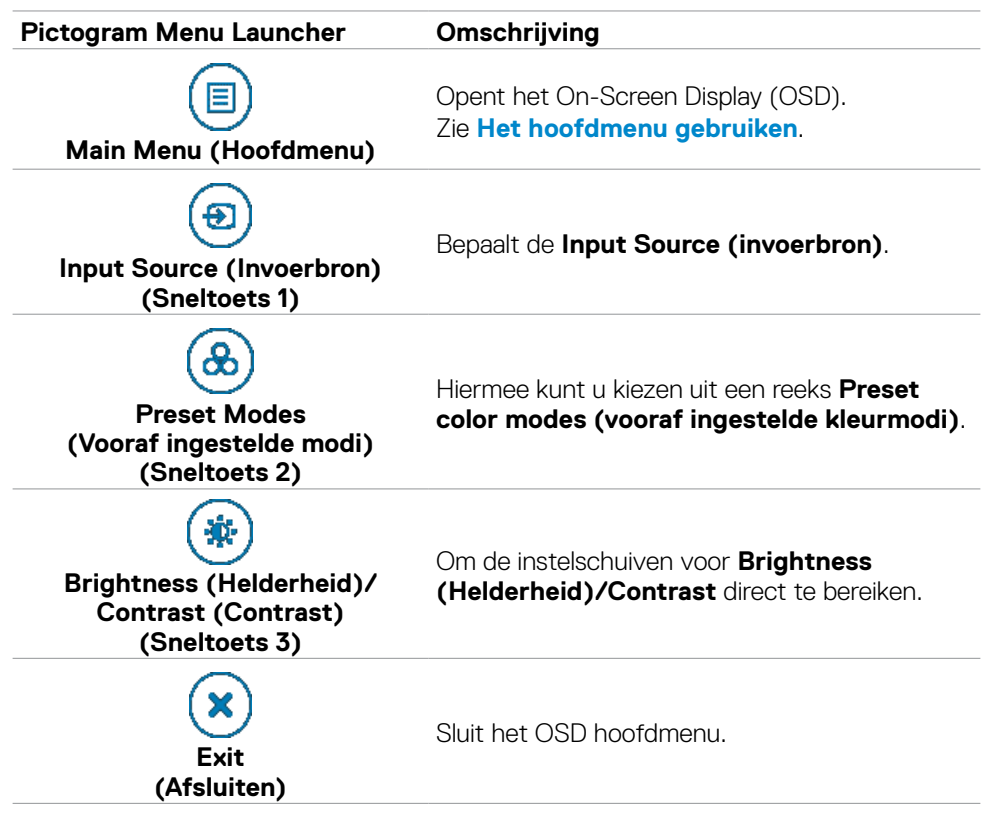

DØLI

### **Knop op voorpaneel**

Gebruik de knoppen op de voorkant van de monitor om de beeldinstellingen aan te passen.

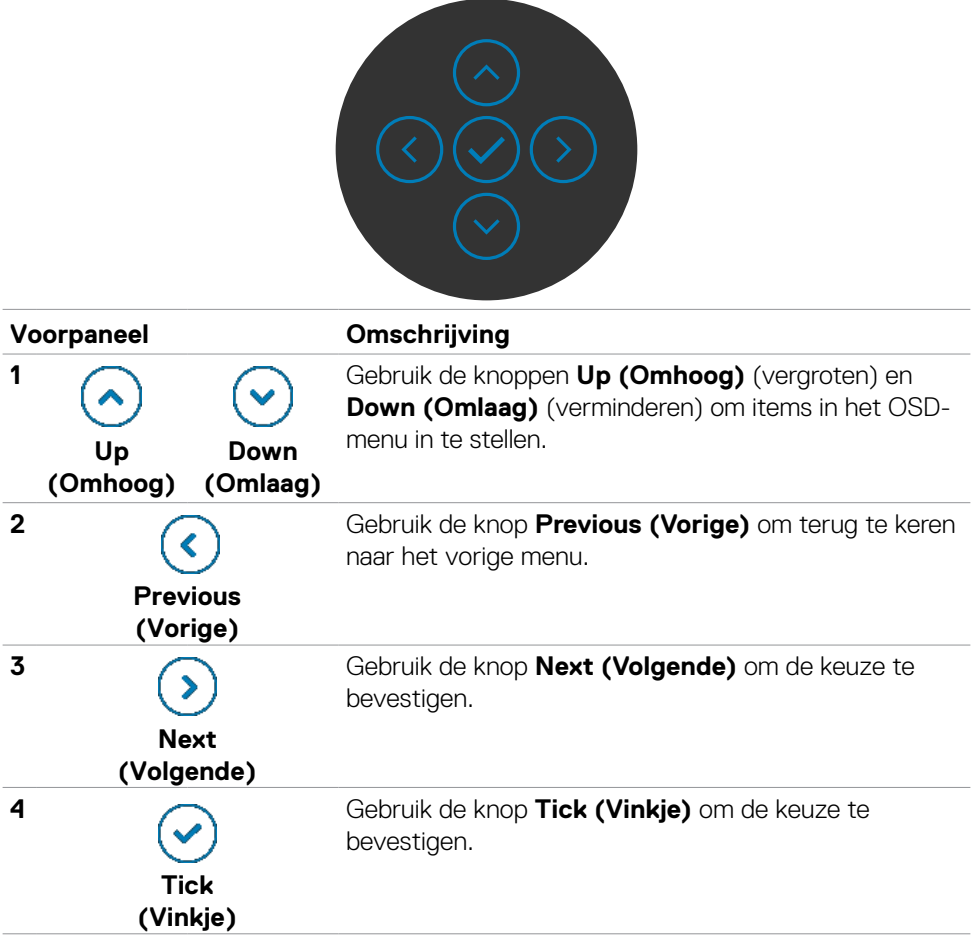

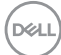

## <span id="page-50-0"></span>**Het hoofdmenu gebruiken**

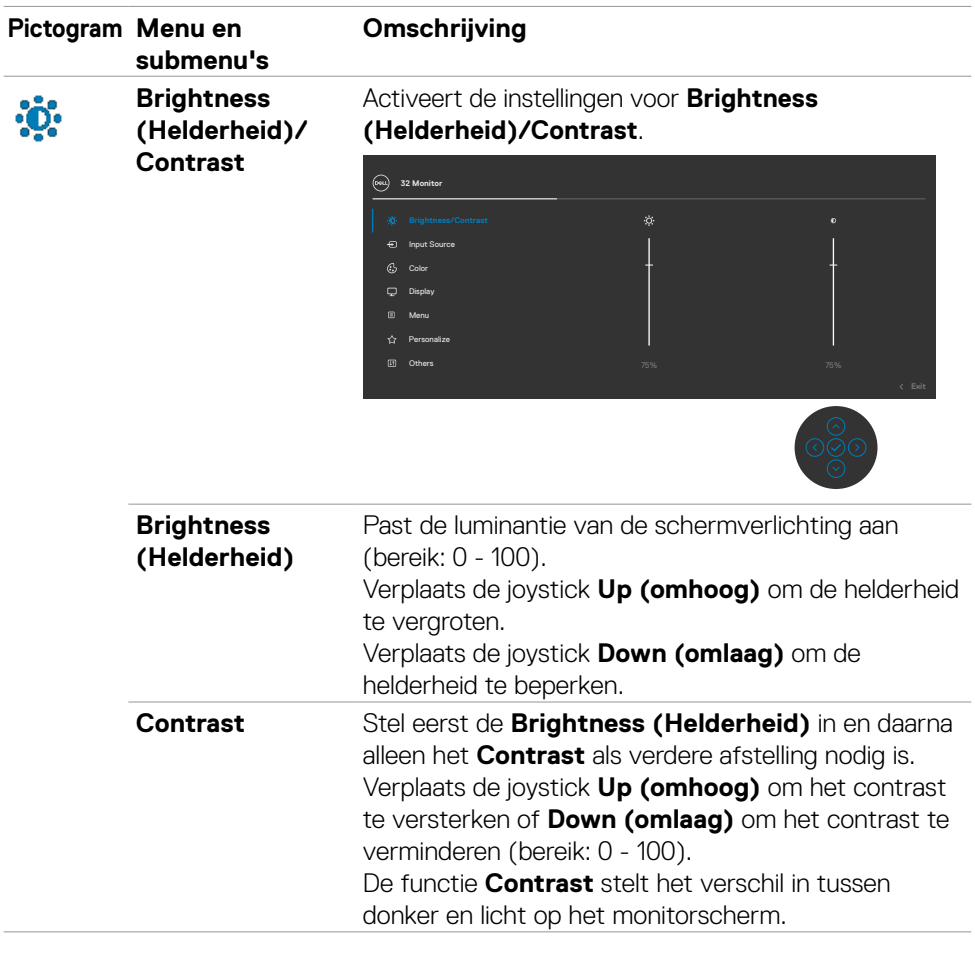

DELL

<span id="page-51-0"></span>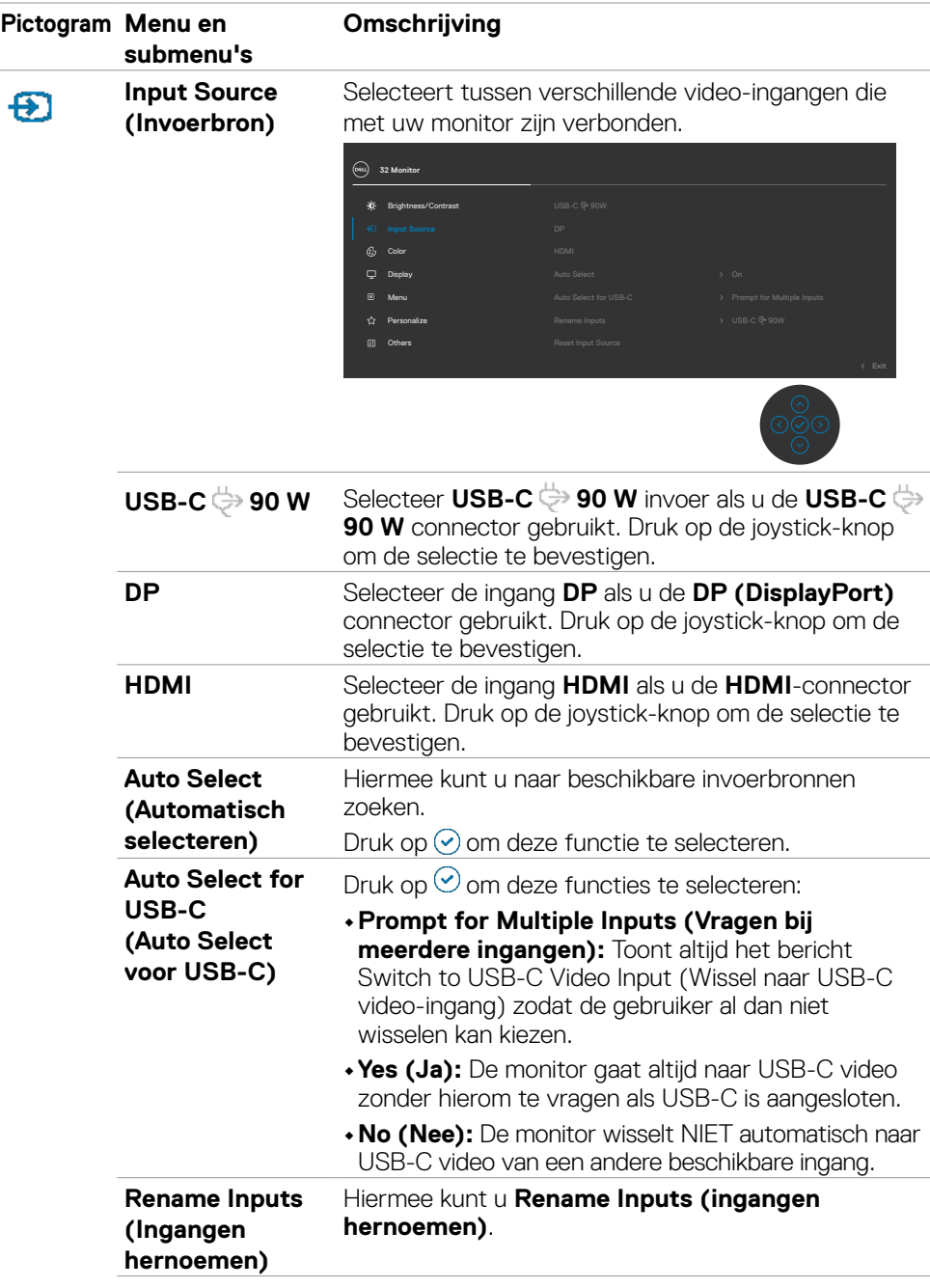

 $(\sim$ LL

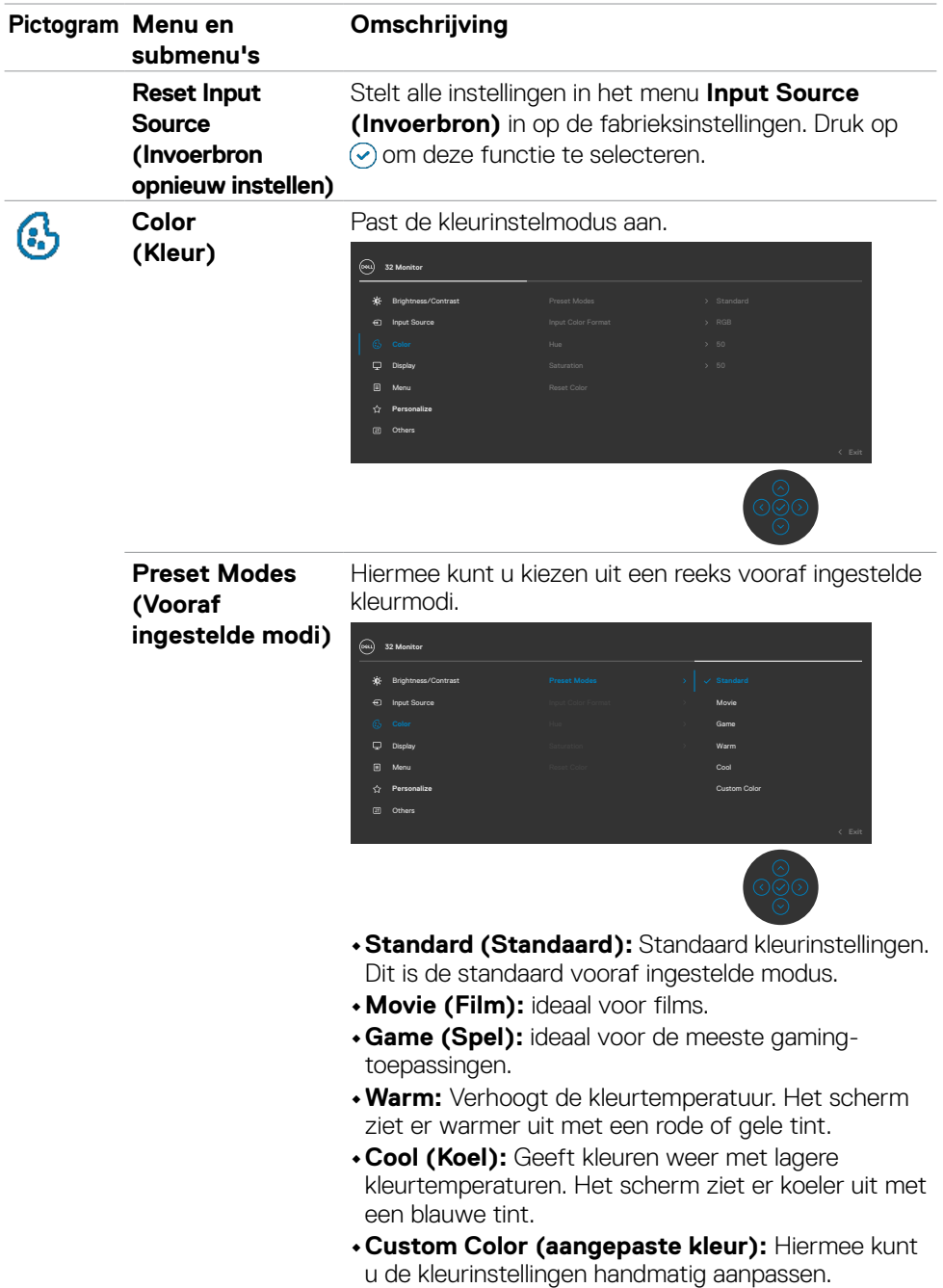

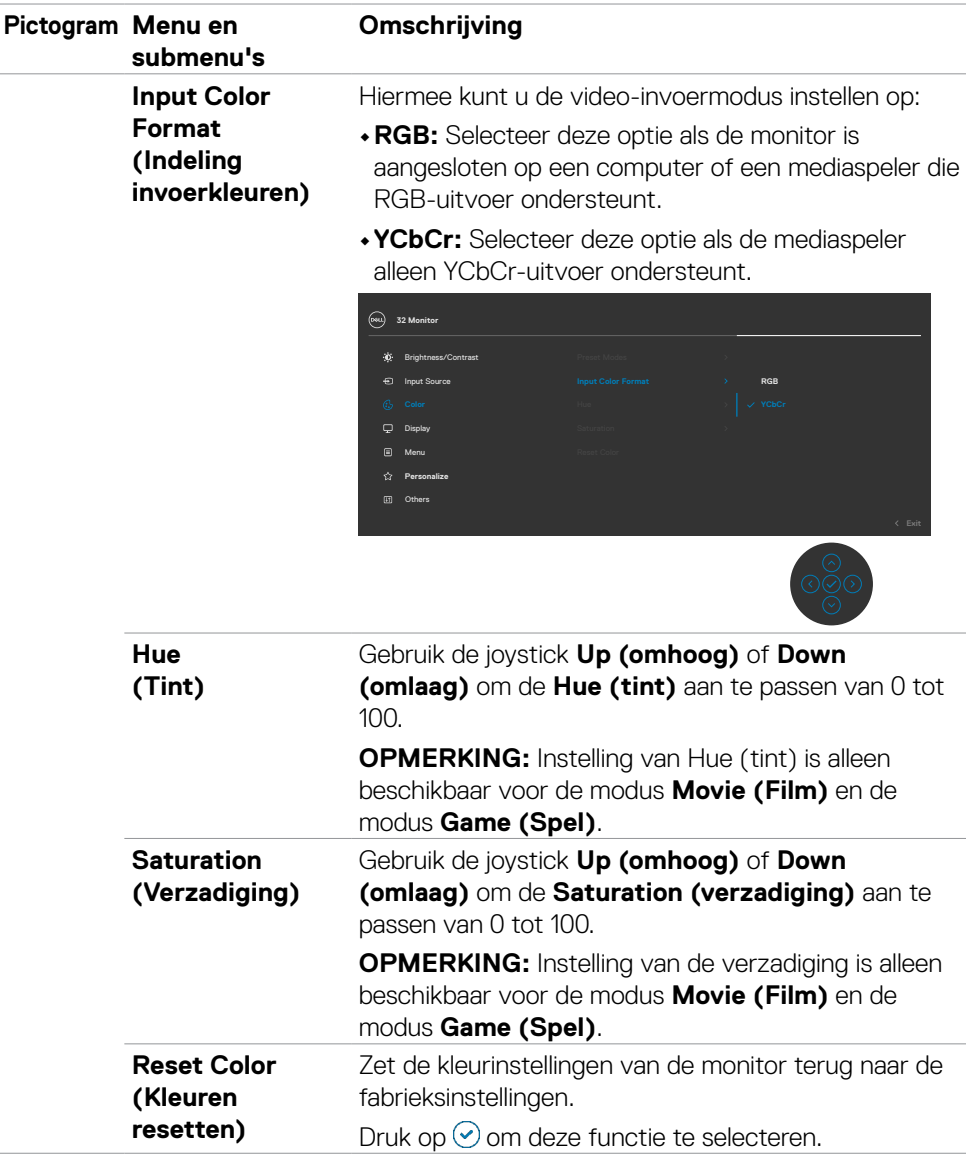

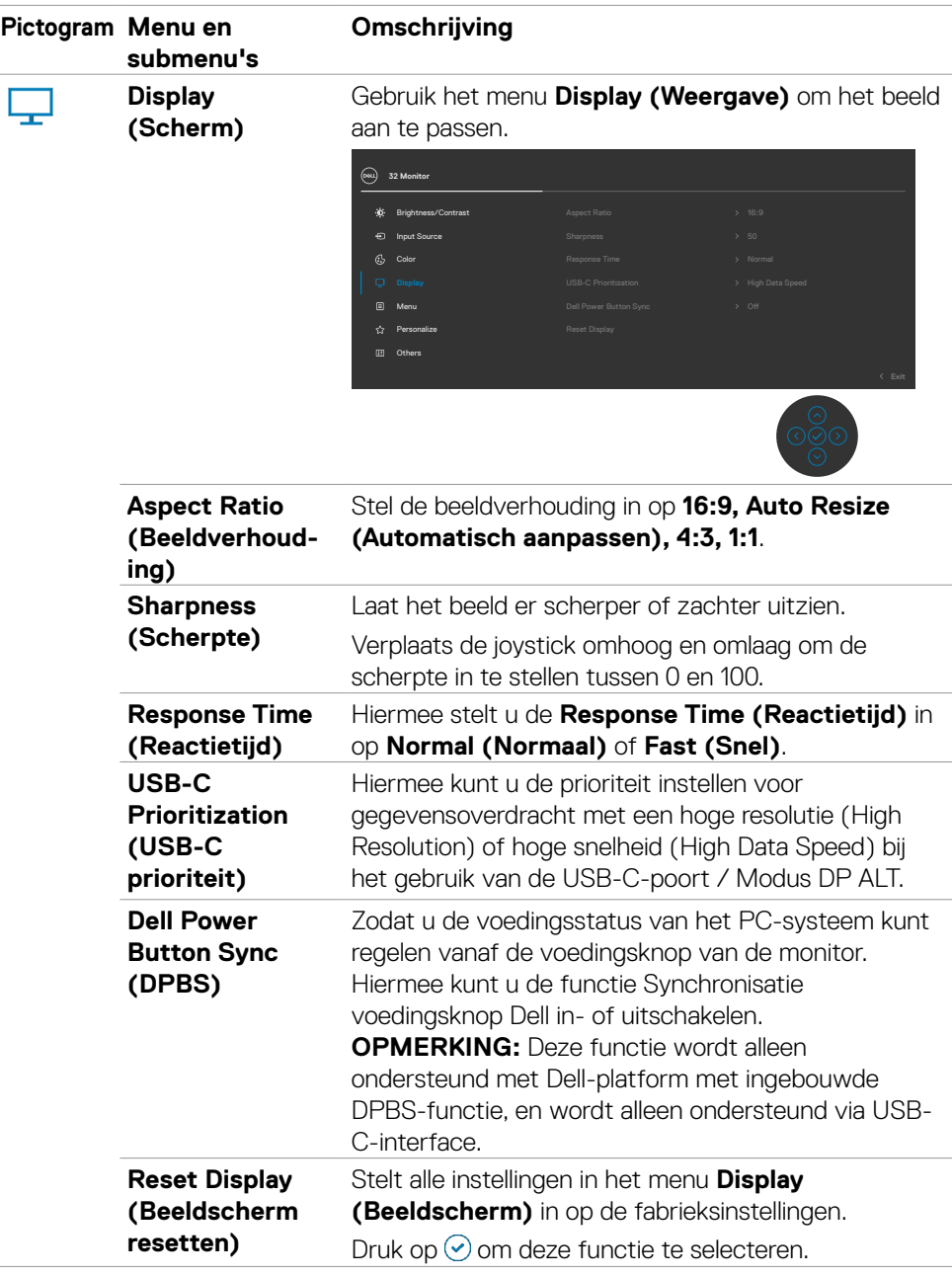

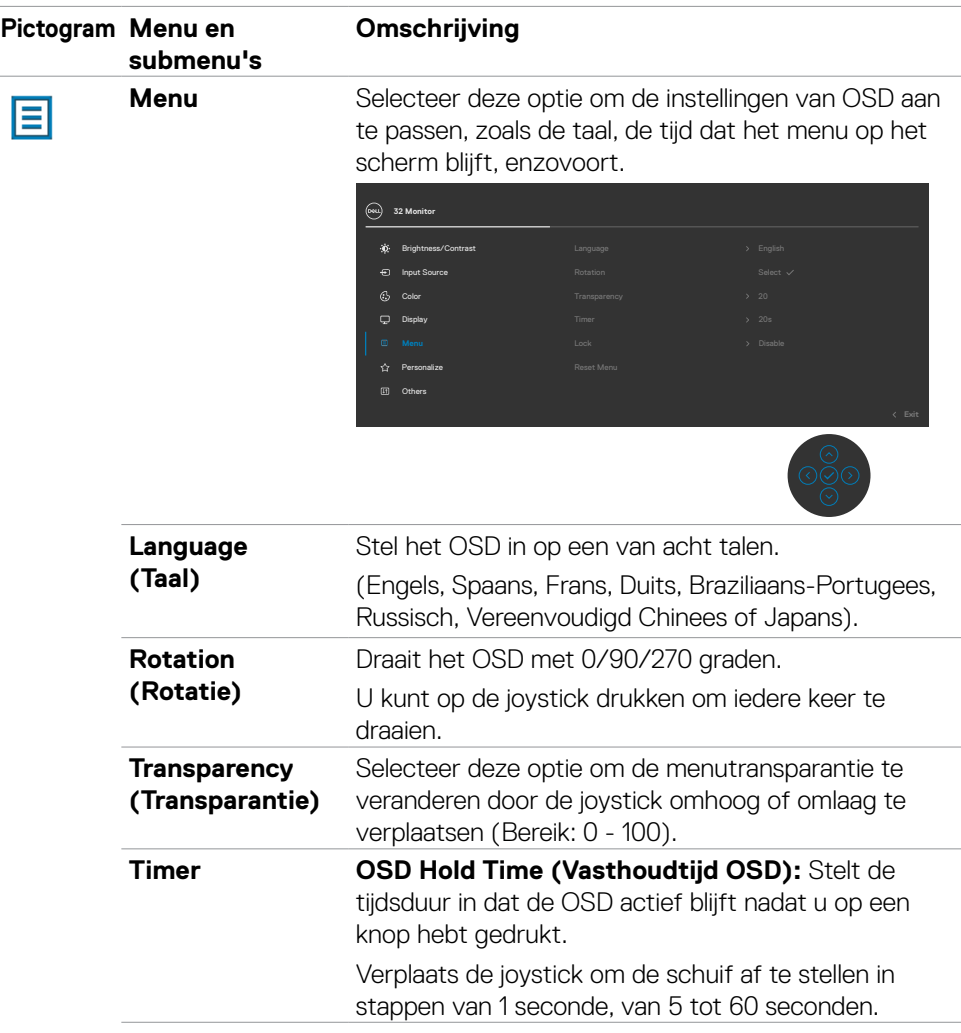

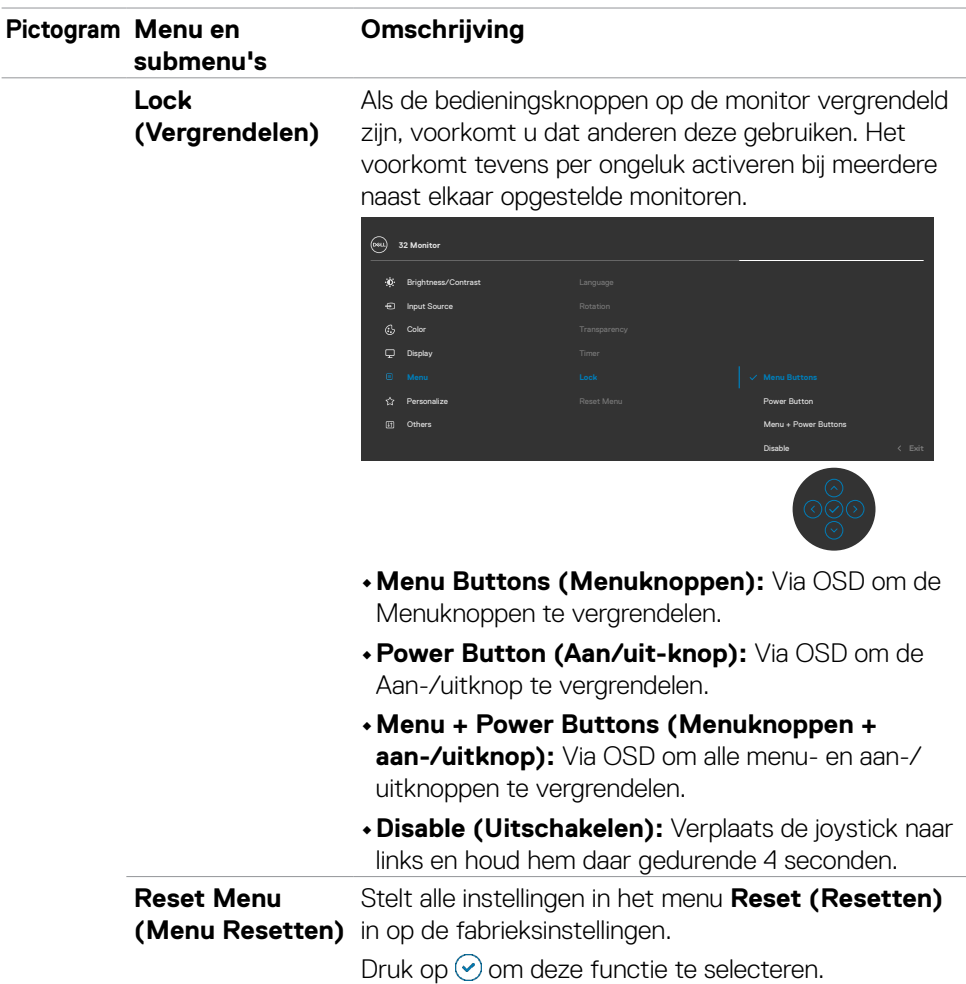

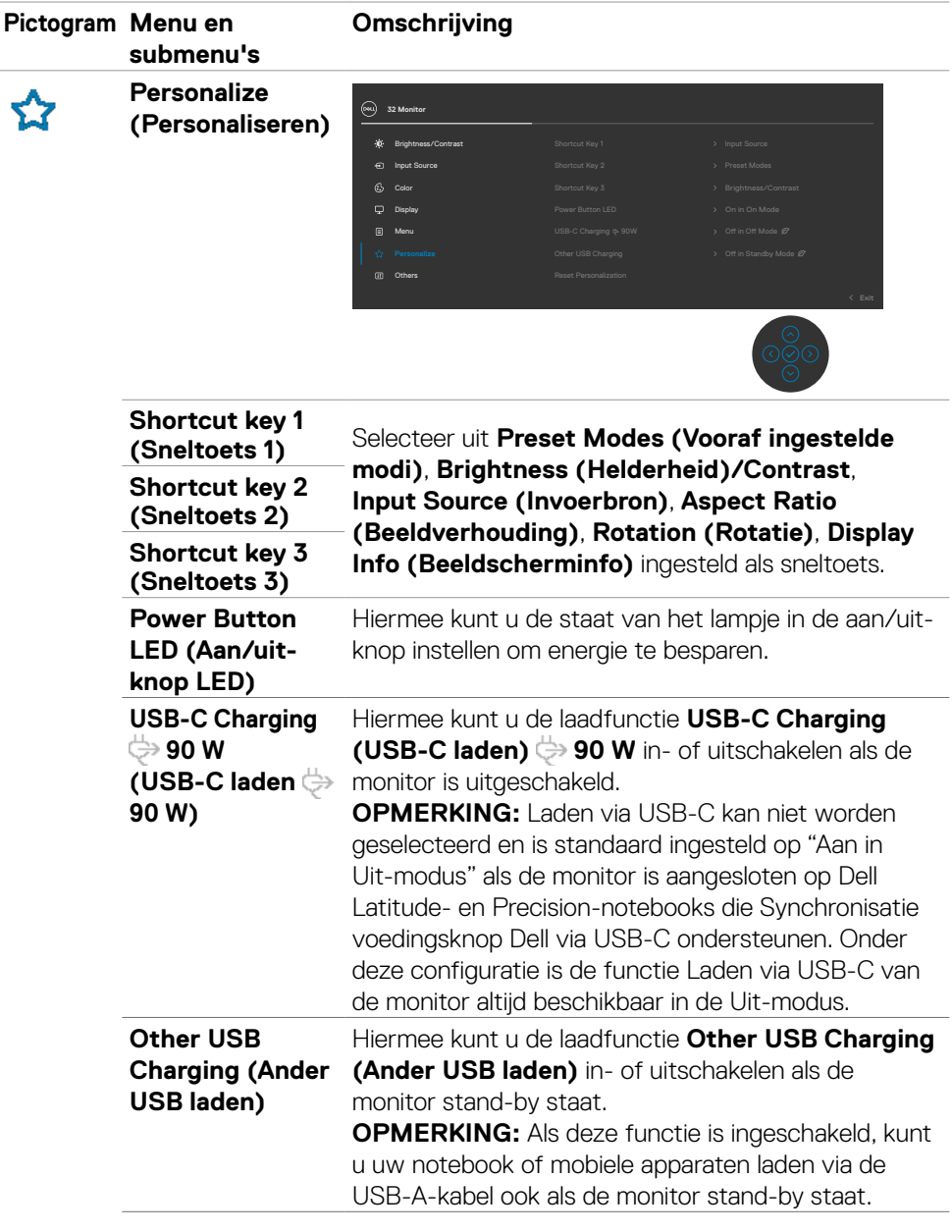

**58** | De monitor bedienen

 $(\overline{DCL}$ 

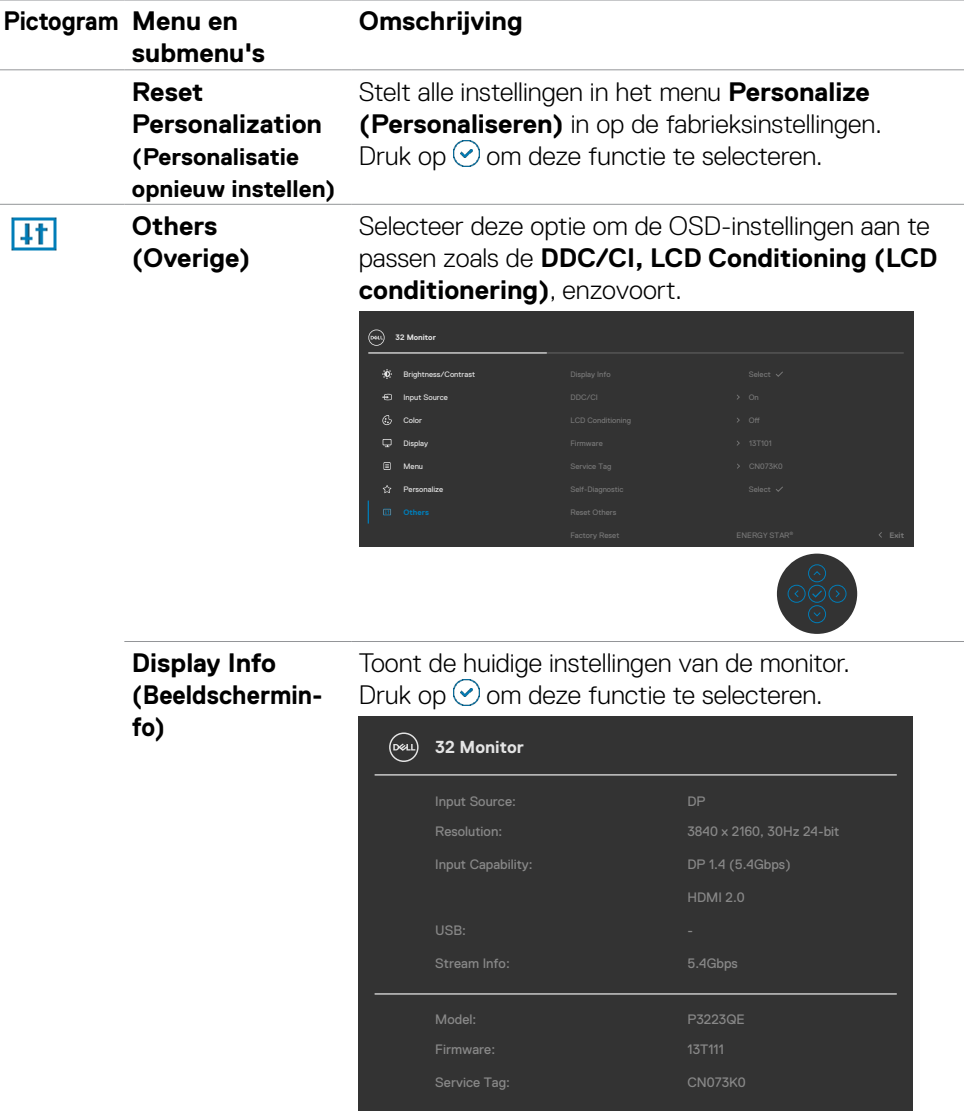

 $(\sim$ LL

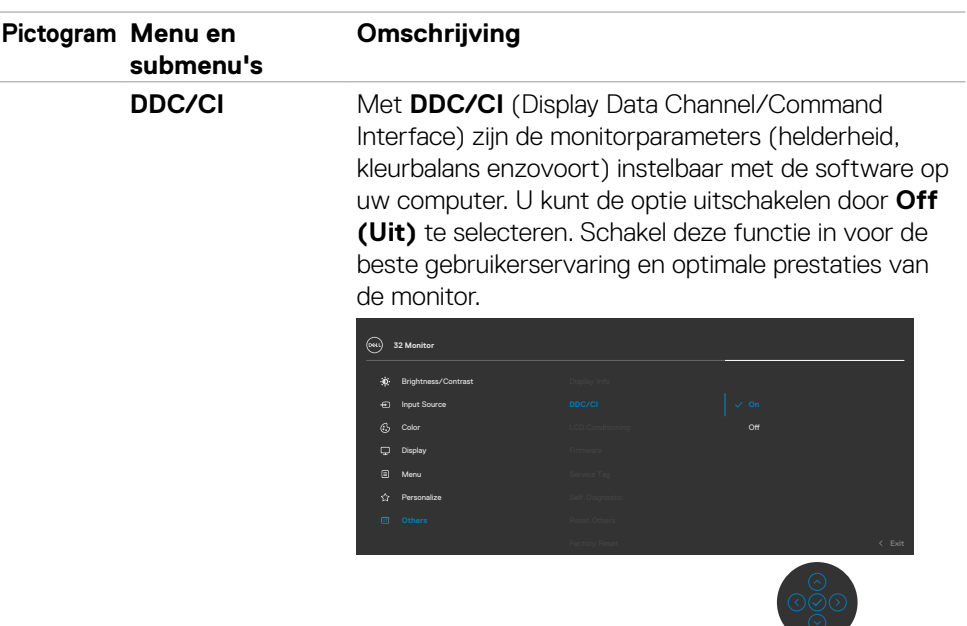

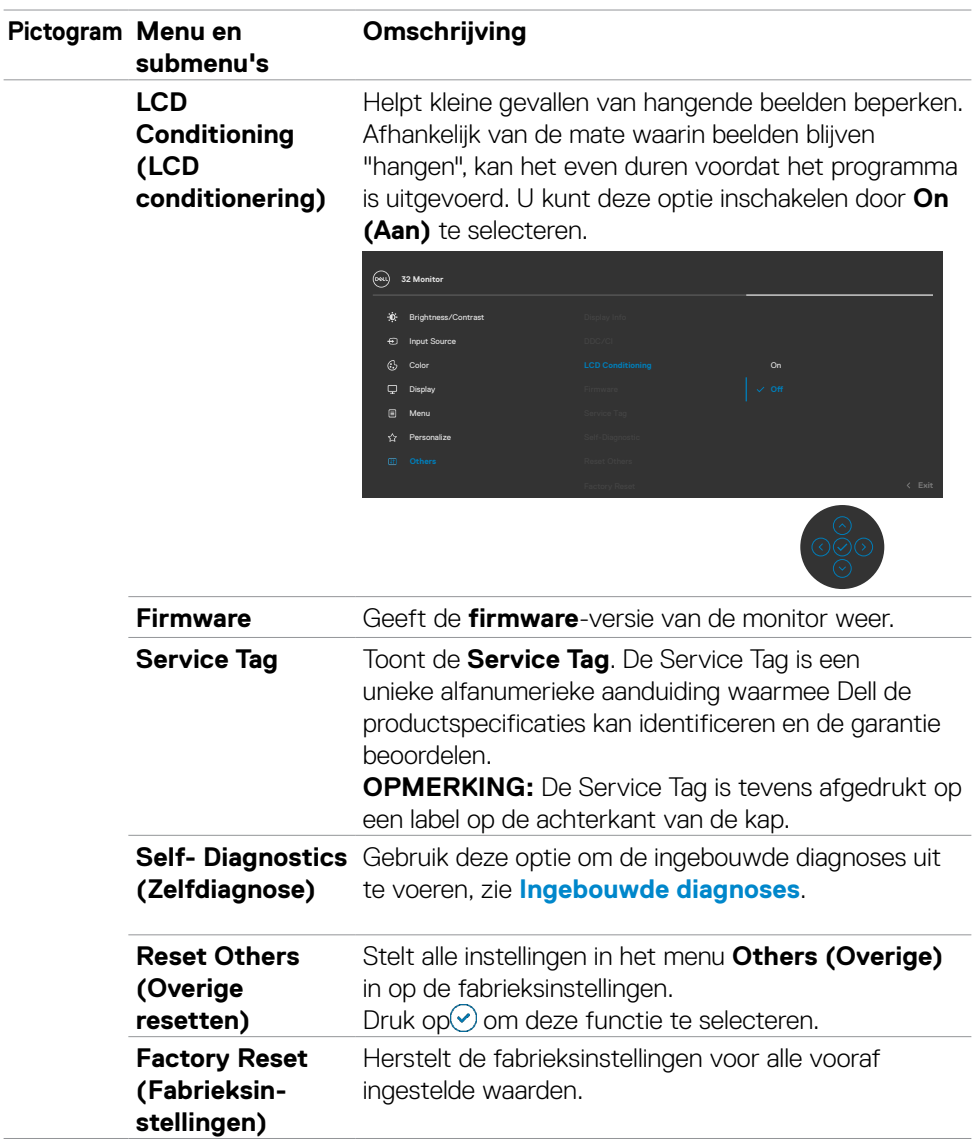

 $($ DELL

### **De OSD-vergrendelfunctie gebruiken**

U kunt de bedieningsknoppen op het voor- en achterpaneel vergrendelen om toegang te verhinderen tot het OSD-menu en/of de aan-/uitknop.

### **Gebruik het menu Lock (Vergrendelen) om de knop(pen) te vergrendelen.**

**1.** Selecteer een van de volgende opties.

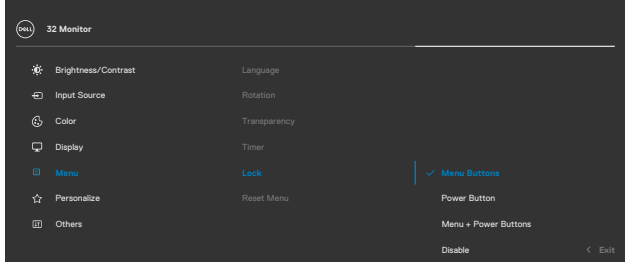

**2.** Het volgende bericht verschijnt.

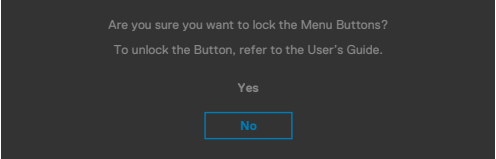

**3.** Selecteer **Yes (Ja)** om knoppen te vergrendelen. Bij het indrukken van een bedieningsknop verschijnt na vergrendeling het slotpictogram  $\blacksquare$ .

#### **Gebruik de joystick om de knop(pen) te vergrendelen.**

Houd de linkernavigatie van de joystick vier seconden ingedrukt, waarna een menu op het scherm verschijnt.

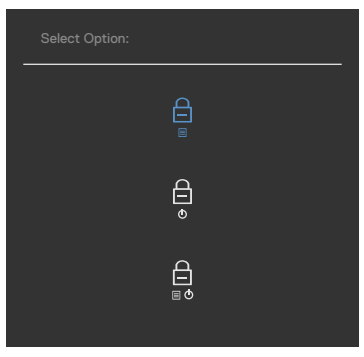

Selecteer een van de volgende opties:

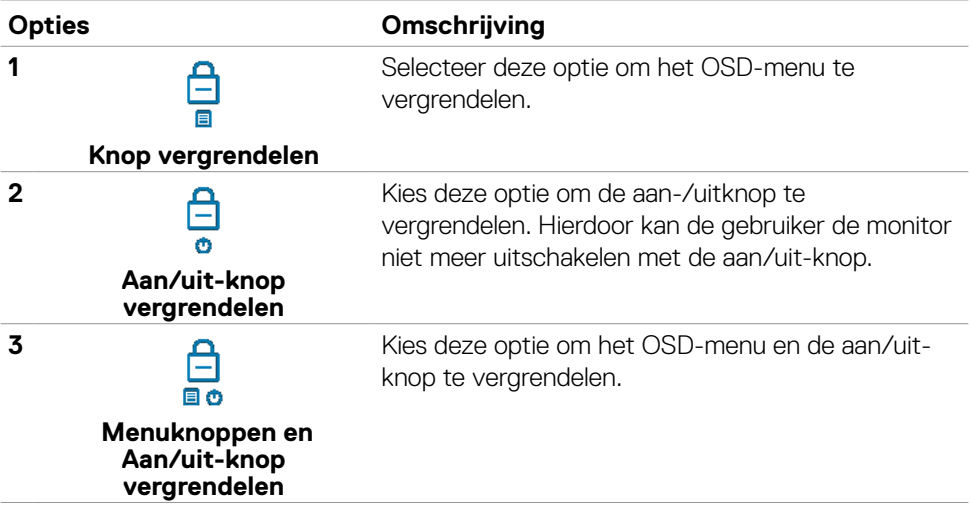

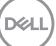

### **Zo ontgrendelt u de knop(pen).**

Houd de linkernavigatie van de joystick vier seconden ingedrukt, waarna een menu op het scherm verschijnt. De volgende tabel beschrijft de opties voor het ontgrendelen van de bedieningsknoppen op het voorpaneel.

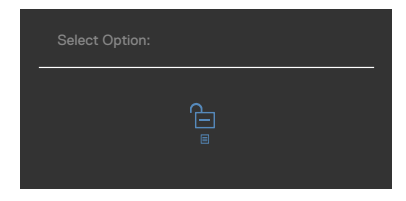

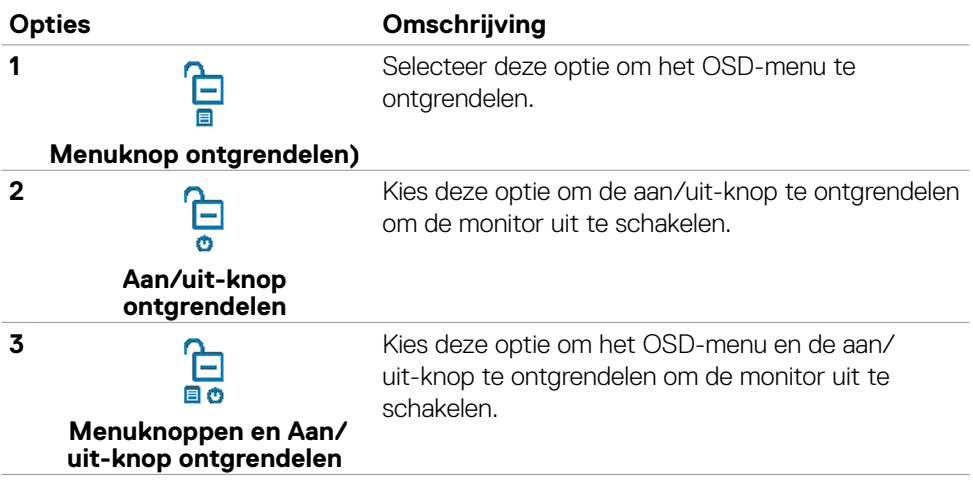

### **Eerste installatie**

Als u OSD items van **Factory Reset (Fabrieksinstellingen)** in de optie Other (Overige) selecteert, verschijnt het volgende bericht:

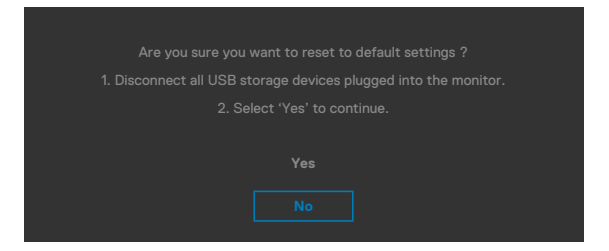

Als u '**Yes (ja)**' selecteert om de standaardinstellingen te herstellen, verschijnt het volgende bericht:

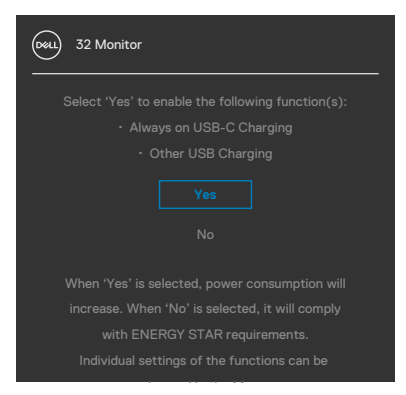

### **OSD-waarschuwingen**

Als de monitor een bepaalde resolutie niet ondersteunt, verschijnt het volgende bericht:

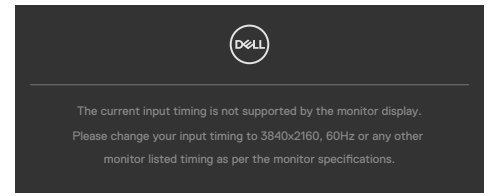

Dat betekent dat de monitor niet kan synchroniseren met het signaal dat deze van de computer ontvangt. Raadpleeg **[Specificaties resolutie](#page-12-0)** voor de horizontale en verticale frequentiebereiken die deze monitor ondersteunt. De aanbevolen modus is **3840 x 2160**.

Voordat de functie DDC/CI wordt uitgeschakeld, wordt het volgende bericht weergegeven:

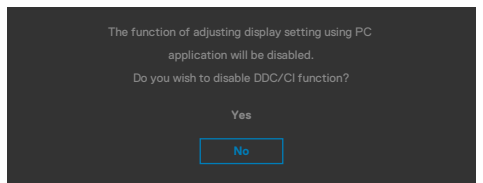

Wanneer de monitor in de **Standby Mode (Stand-by-modus)** komt, wordt het volgende bericht weergegeven:

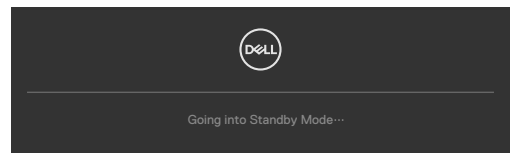

Activeer de computer en wek de monitor om toegang te krijgen tot het **[OSD](#page-50-0)**.

Als u op een andere dan de aan/uit-knop drukt, verschijnt het volgende bericht afhankelijk van de geselecteerde ingang:

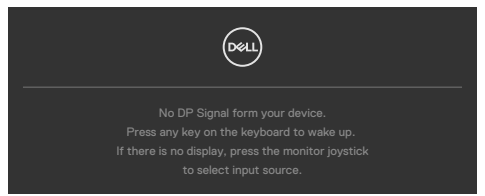

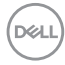

Een bericht verschijnt als de kabel die de alternatieve DP-modus ondersteunt met de monitor is verbonden, onder de volgende omstandigheden:

- Als Auto Select voor **USB-C** is ingesteld op **Prompt for Multiple Inputs (Vragen om meerdere ingangen)**.
- Als de USB-C-kabel met de monitor is verbonden.

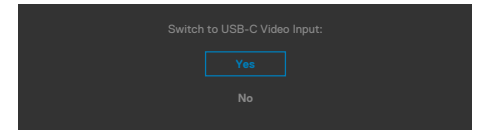

Als de monitor met twee of meer poorten is verbonden, en **Auto** of Input Source (Automatische invoerbron) is geselecteerd, gaat deze naar de volgende poort met een signaal.

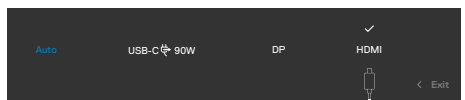

Selecteer OSD-items **Off (Uit)** in de **Standby Mode (modus Stand-by)**  $\mathscr{D}$  in de optie Personalize (Personaliseren), het volgende bericht verschijnt:

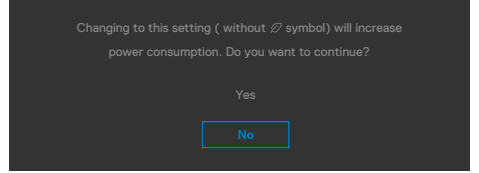

Als de helderheid is ingesteld boven het standaardniveau van 75% verschijnt het volgende bericht:

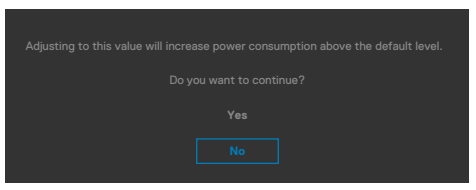

- Als u op "Yes (Ja)" klikt, verschijnt het bericht slechts eenmaal.
- Als u 'No (Nee)' kiest, verschijnt de waarschuwing opnieuw.
- De waarschuwing verschijnt alleen opnieu als u een Factory Reset uitvoert vanuit het OSD-menu.

**DEL** 

Als de ingang DP, HDMI of USB-C is geselecteerd en de bijbehorende kabel is niet aangesloten, dan verschijnt een zwevend dialoogvenster zoals hieronder is afgebeeld.

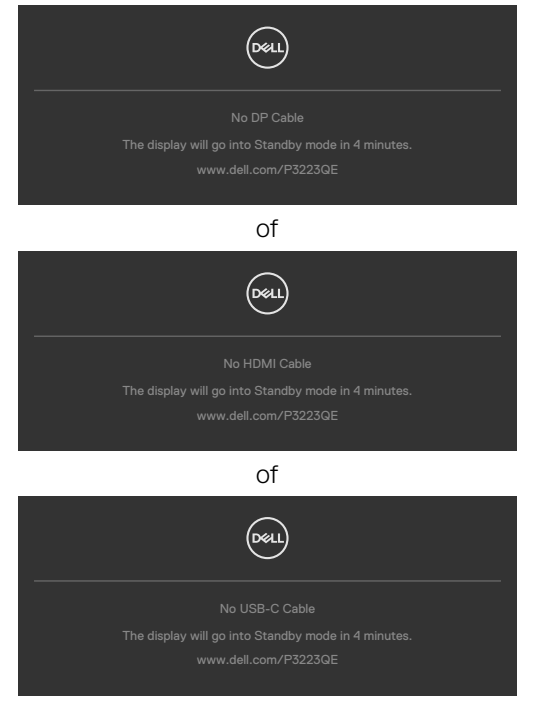

Zie **[Probleemoplossing](#page-69-0)** voor meer informatie.

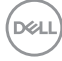

### **De maximale resolutie instellen**

Zo stelt u de maximale resolutie in voor de monitor:

In Windows 8 of Windows 8.1:

- **1.** Alleen voor Windows 8 of Windows 8.1: selecteer de tegel Bureaublad om naar het klassieke bureaublad te gaan.
- **2.** Rechtsklik op het bureaublad en klik op **Screen Resolution (Schermresolutie)**.
- **3.** Klik op de vervolgkeuzelijst van **Screen Resolution (Schermresolutie)** en selecteer **3840 x 2160**.
- **4.** Klik op **OK**.

In Windows 10 and Windows 11:

- **1.** Klik met de rechter muisknop op het bureaublad en klik op **Display Settings (Beeldscherminstellingen)**.
- **2.** Klik op **Display Resolution (Schermresolutie)**.
- **3.** Klik in het afrolmenu om **3840 x 2160** te selecteren.
- **4.** Klik op **Keep changes (Wijzigingen behouden)** of op **Revert (Ongedaan maken)**.

Als u de optie **3840 x 2160** niet ziet, moet u mogelijk het grafische stuurprogramma bijwerken. Voltooi een van de volgende procedures, afhankelijk van uw computer:

Als u een Dell desktop of draagbare computer hebt:

• Ga naar **https://www.dell.com/support**, voer uw service tag in en download het nieuwste stuurprogramma voor uw grafische kaart.

Als u een andere dan een Dell-computer (laptop of desktop) gebruikt:

- Ga naar de support-website van de fabrikant van uw computer en download het nieuwste grafische stuurprogramma.
- Ga naar de support-website van de fabrikant van uw grafische kaart en download het nieuwste grafische stuurprogramma.

**DEL** 

# <span id="page-69-0"></span>**Foutoplossing**

#### **WAARSCHUWING: Volg de [Veiligheidsinstructies](#page-5-0) voordat u een van de procedures in dit deel uitvoert.**

## **Zelftest**

De monitor bevat een zelftestoptie waarmee u kunt controleren of de monitor goed werkt. Als monitor en computer goed zijn verbonden maar het monitorscherm blijft leeg, voert u als volgt de monitor zelftest uit:

- **1.** Schakel zowel de computer als de monitor uit.
- **2.** Maak de videokabel los van de achterkant van de computer. Haal alle digitale en analoge kabels weg uit de achterkant van de computer om voor een goede werking van de zelftest te zorgen.
- **3.** Schakel de monitor in.

Op het scherm moet een zwevend dialoogvenster verschijnen (tegen een zwarte achtergrond) als de monitor geen videosignaal detecteert en correct werkt. In de zelftestmodus blijft de power-LED wit. Afhankelijk van de geselecteerde ingang zal tevens een van de hieronder afgebeelde dialoogvensters continu over het scherm rollen.

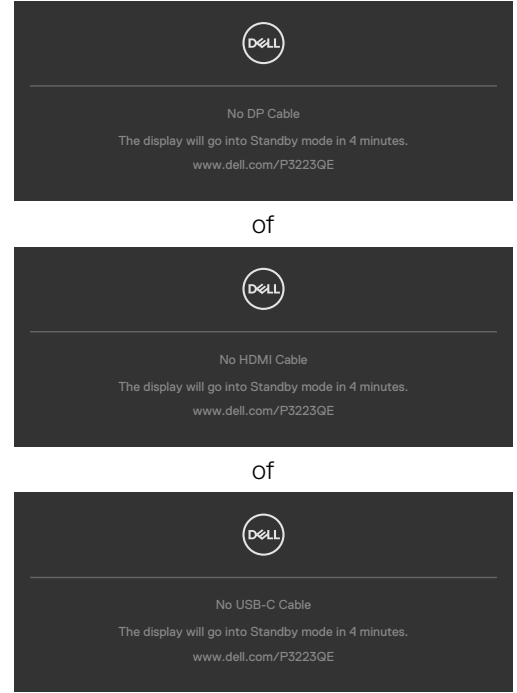

- **4.** Dit vak verschijnt ook tijdens het normale systeemgebruik als de videokabel losgaat of beschadigd is.
- **5.** Schakel de monitor uit en sluit de videokabel weer aan; schakel daarna zowel de monitor als de computer in.

Als na toepassing van de vorige procedure het scherm leeg blijft, moet u de videocontroller en de computer controleren, omdat de monitor goed werkt.

## <span id="page-70-0"></span>**Built-in Diagnostics (Ingebouwde diagnoses)**

De monitor beschikt over een ingebouwd diagnostisch hulpmiddel dat u helpt bepalen of de afwijking op het scherm die u ziet een inherent probleem van de monitor is, of van uw computer en videokaart.

**OPMERKING: U kunt de ingebouwde diagnostiek alleen uitvoeren als de videokabel is losgekoppeld en de monitor in de zelftestmodus staat.**

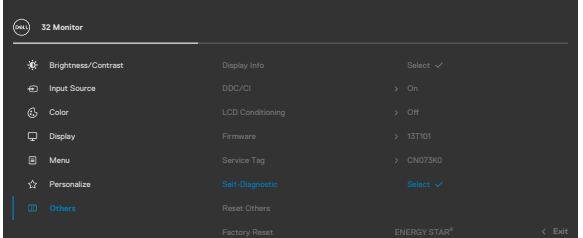

#### **De ingebouwde diagnoses uitvoeren:**

- **1.** Zorg ervoor dat het scherm schoon is (geen stofjes op het oppervlak van het scherm).
- **2.** Selecteer OSD-items van Zelfdiagnose in de functie Overige.
- **3.** Druk op de joystickknop om de diagnostiek te starten. Een grijs scherm verschijnt.
- **4.** Kijk of het scherm defecten of afwijkingen vertoont.
- **5.** Beweeg de joystick nogmaals tot een rood scherm verschijnt.
- **6.** Kijk of het scherm defecten of afwijkingen vertoont.
- **7.** Herhaal de stappen 5 en 6 tot het scherm de kleuren groen, blauw, zwart en wit heeft weergegeven. Let op afwijkingen of defecten.

De test is voltooid als een tekstscherm verschijnt. Beweeg de joystick nogmaals om af te sluiten.

Als u met het ingebouwde diagnostische hulpmiddel geen afwijkingen aantreft, werkt de monitor goed. Controleer de videokaart en computer.

## **Veel voorkomende problemen**

De volgende tabel bevat algemene informatie over algemene monitorproblemen die u kunt tegenkomen en de mogelijke oplossingen:

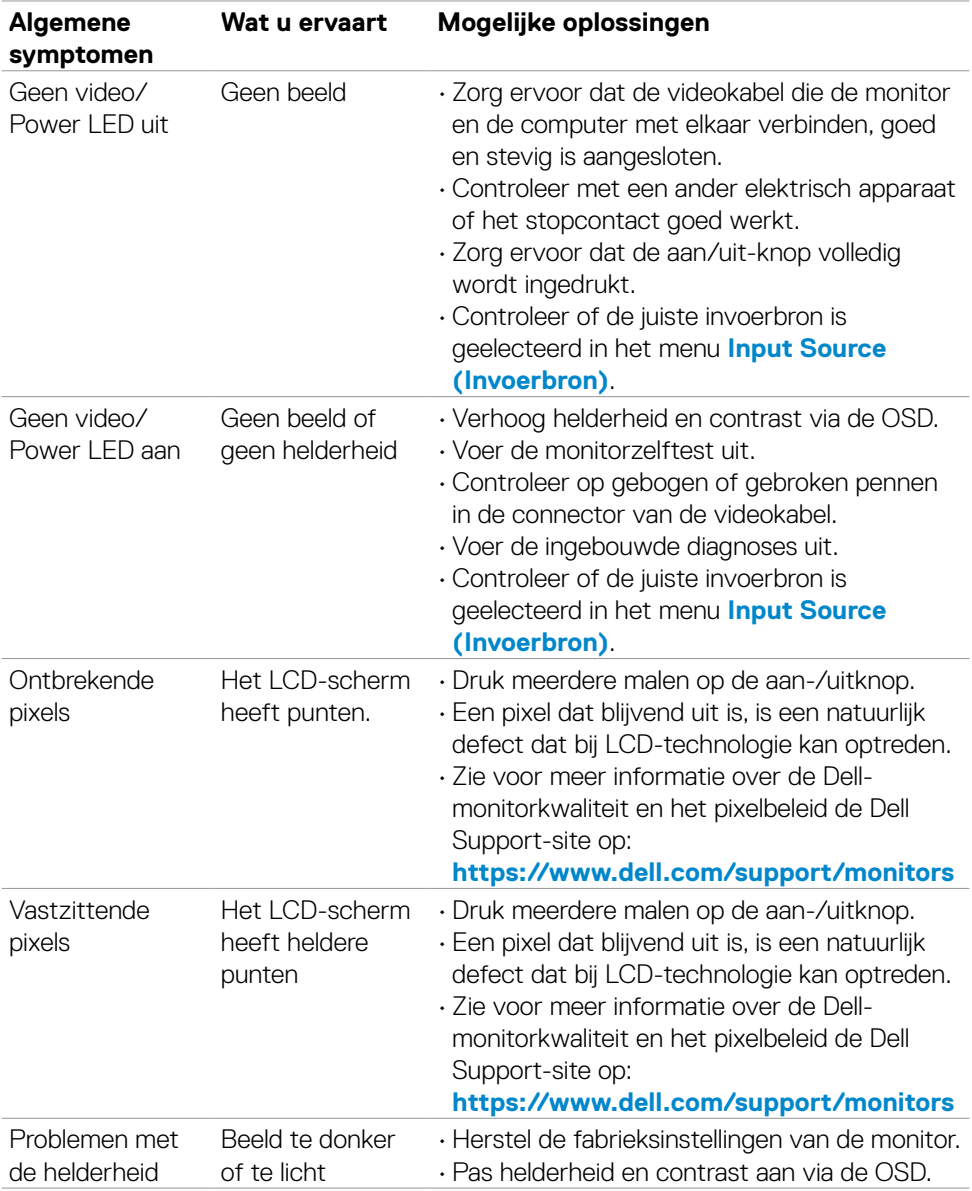
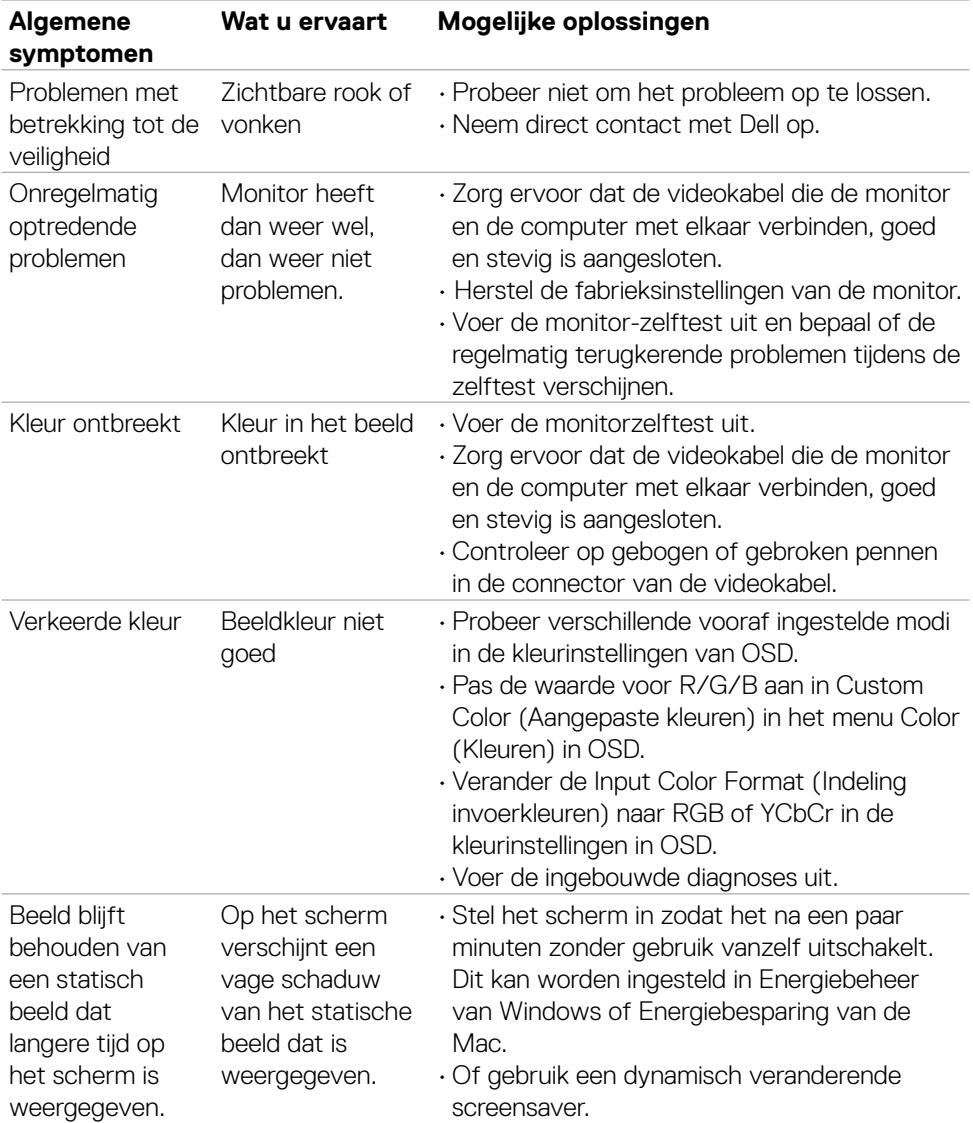

 $(1)$ 

# **Productspecifieke problemen**

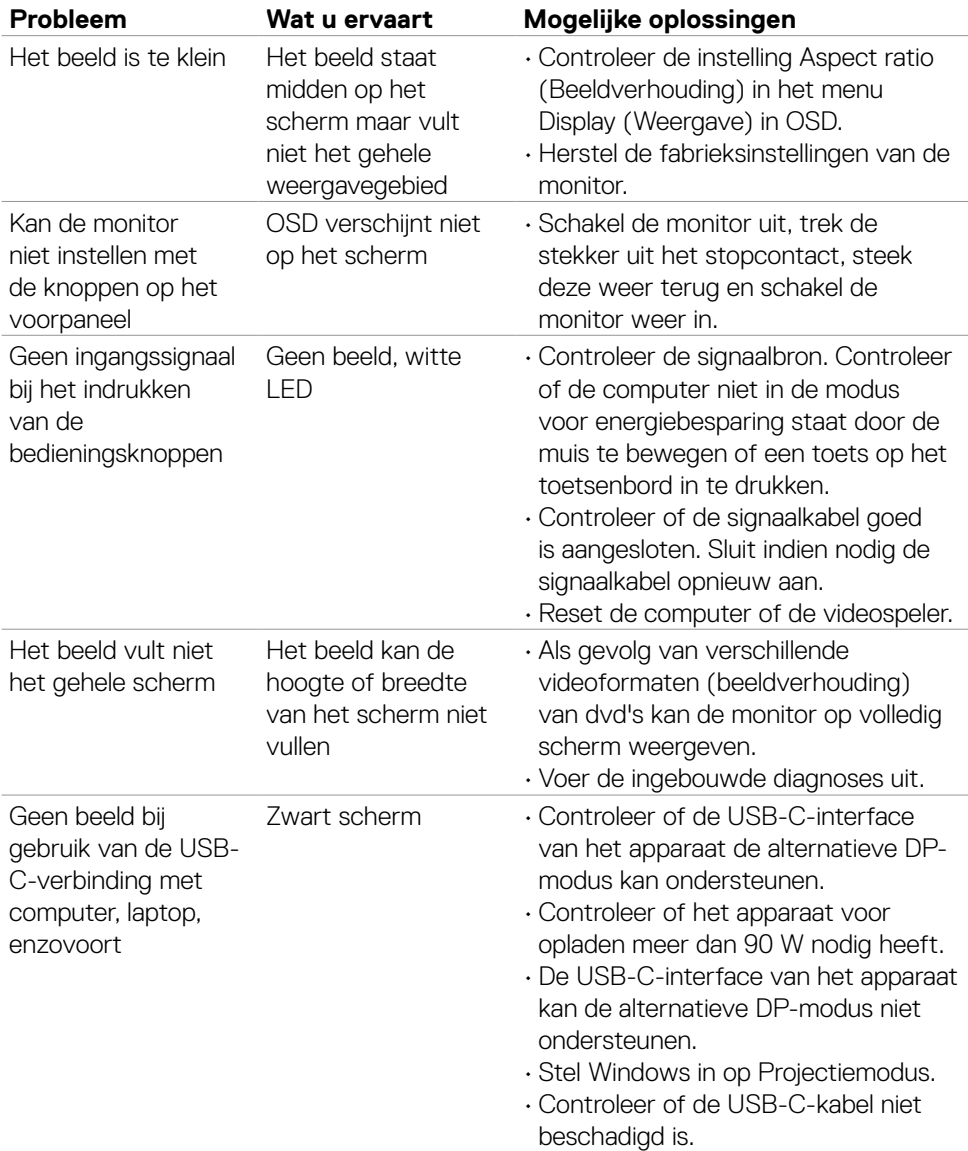

 $\int$ DELL

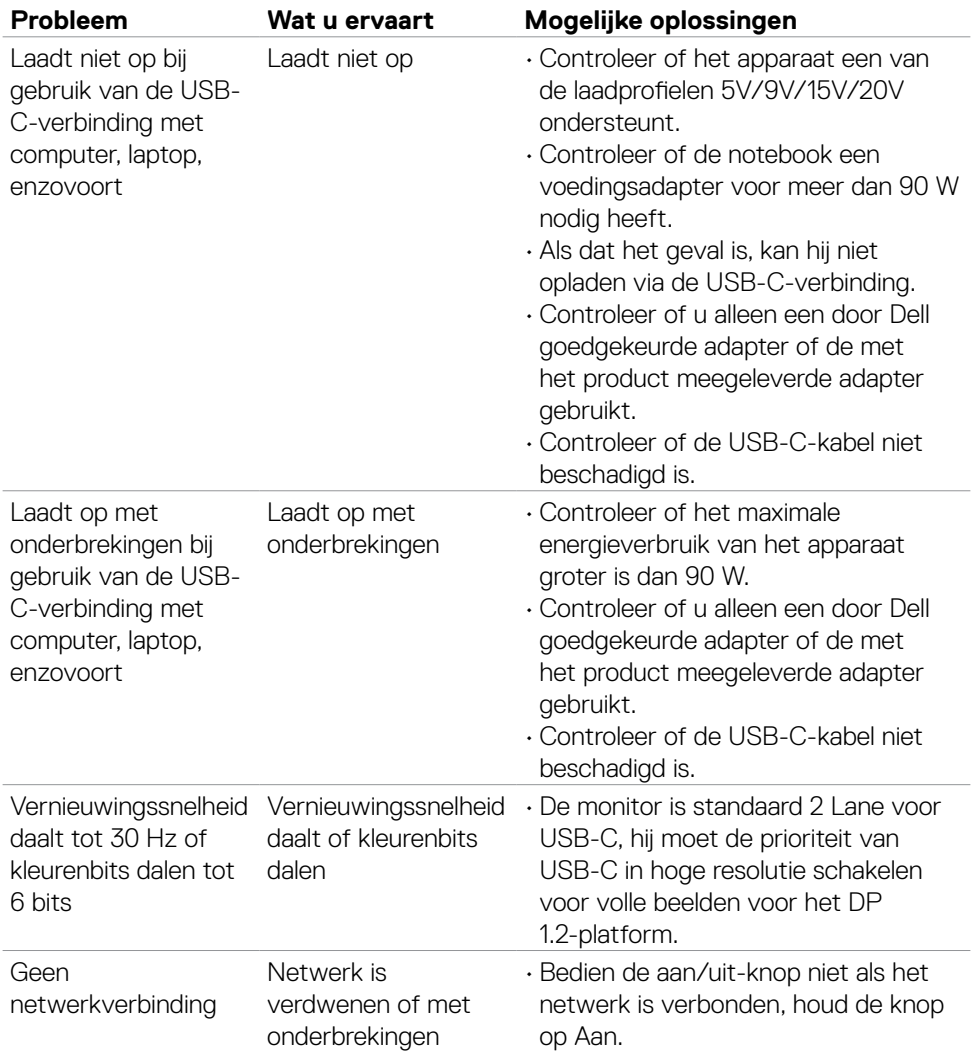

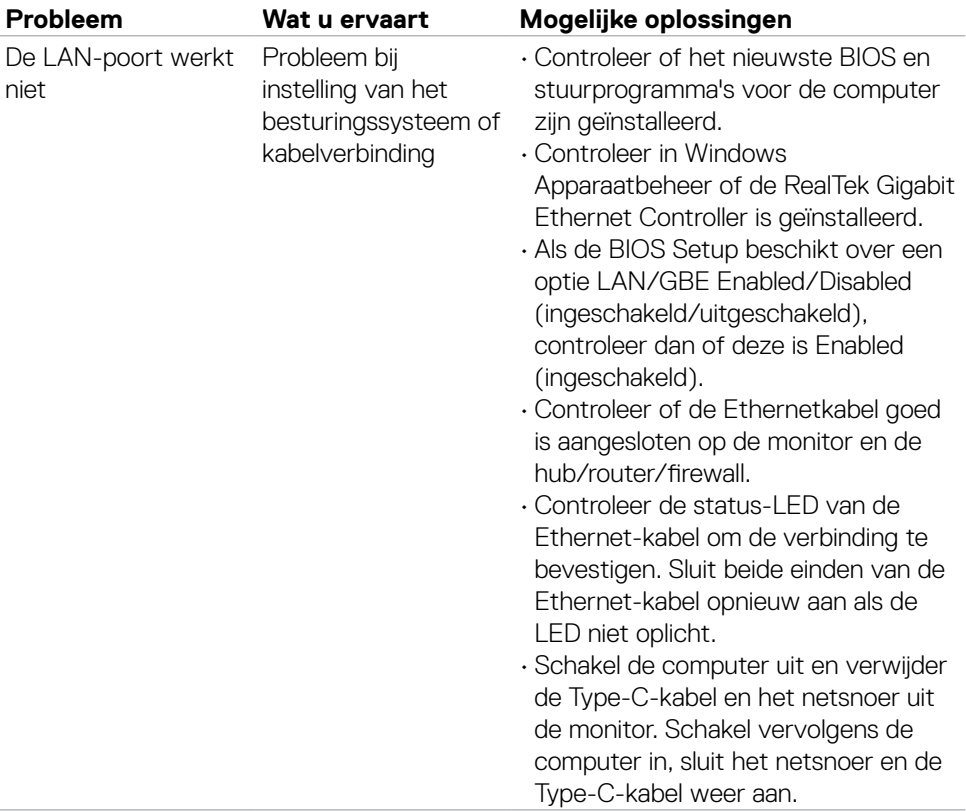

 $\int$ DELL

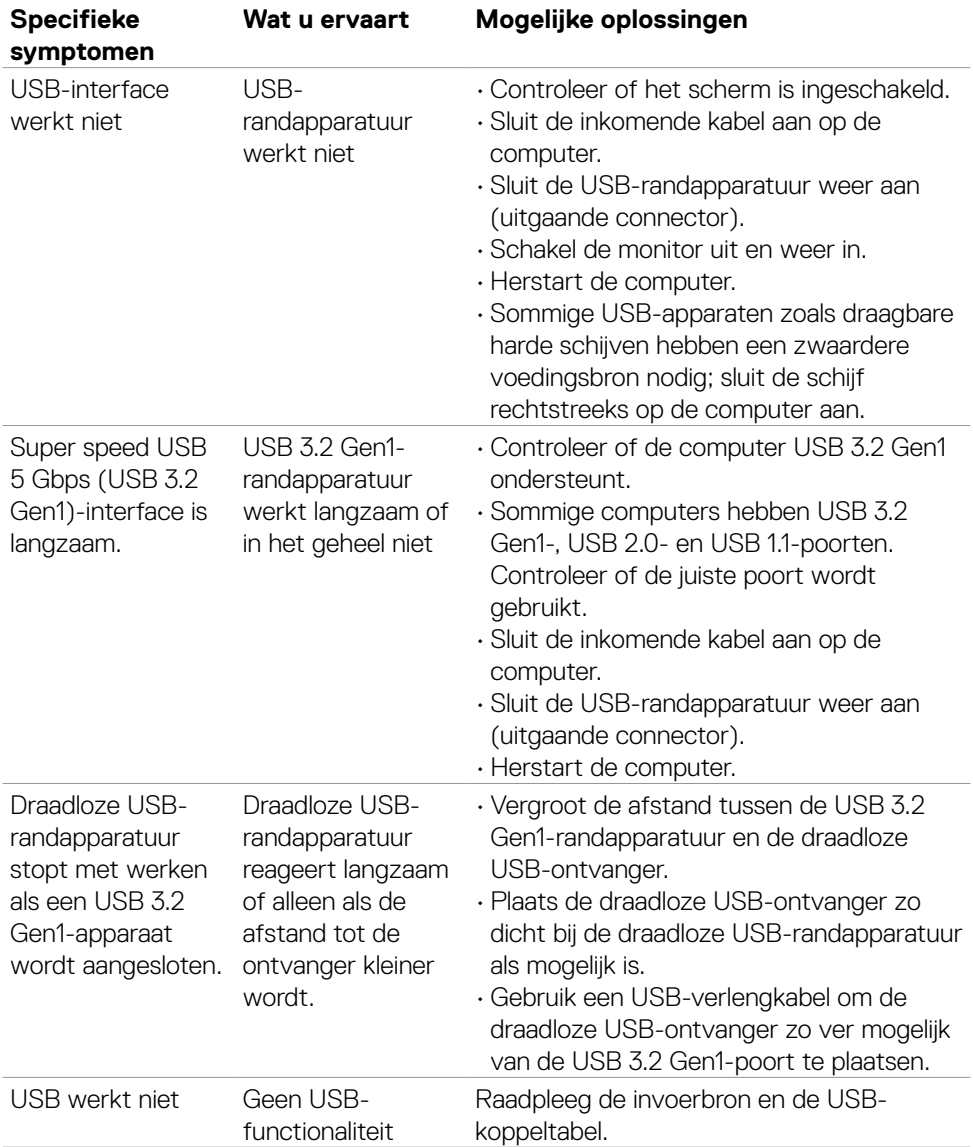

## **Specifieke problemen Universal Serial Bus (USB)**

DELL

# **Bijlage**

## **FCC-meldingen (alleen V.S.) en andere wettelijke informatie**

Zie voor FCC-meldingen en andere wettelijke informatie de regelgevingswegbsite op **https://www.dell.com/regulatory\_compliance**

## **Contact opnemen met Dell**

Klanten in de Verenigde Staten bellen 800-WWW-DELL (800-999-3355).

#### **OPMERKING: Als u niet over een actieve internetverbinding beschikt, kunt u contactgegevens vinden op uw factuur, pakbon, rekening of productcatalogus van Dell.**

Dell levert verschillende online en telefonische ondersteunings- en service-opties. De beschikbaarheid verschilt per land en product, en sommige diensten zijn mogelijk niet beschikbaar in uw gebied.

#### **Voor online-monitorondersteuning:**

#### Raadpleeg **https://www.dell.com/support/monitors**

#### **Contact opnemen met Dell voor verkoop, technische ondersteuning of de klantendienst:**

- **1.** Ga naar **https://www.dell.com/support**
- **2.** Controleer uw land of regio in het afrolmenu Choose A Country/Region (Kies een land/regio) in de rechter benedenhoek van de pagina.
- **3.** Klik op Contact Us (Contact met ons opnemen) naast het afrolmenu voor het land.
- **4.** Selecteer de juiste link voor service of ondersteuning aan de hand van uw behoeften.
- **5.** Kies de methode om met Dell contact op te nemen die voor u geschikt is.

### **EU productdatabase voor energielabel en productinformatieblad**

#### **P3223QE: https://eprel.ec.europa.eu/qr/1126365**